# Total Backup Recovery 9 Server

# **Users' Guide**

# Contents

| COPYRIGHT NOTICE                                             | 4      |
|--------------------------------------------------------------|--------|
| SOFTWARE LICENSE AGREEMENT                                   | 5      |
| CHAPTER 1: INTRODUCTION                                      | 10     |
| 1.1 PRODUCT OVERVIEW                                         | 10     |
| 1.2 POWERFUL BACKUP FEATURES                                 | 11     |
| 1.3 Other Features and Benefits                              | 11     |
| 1.4 Newly-added Features and Enhancements                    | 12     |
| CHAPTER 2: INSTALLING AND UNINSTALLING TOTAL BACKUP RECOVERY | PRO 13 |
| 2.1 System Requirements                                      | 13     |
| 2.2 START TOTAL BACKUP RECOVERY PRO INSTALLATION             | 15     |
| 2.2.1 Installing Total Backup Recovery 9 Server Module       | 15     |
| 2.3 UNINSTALLING TOTAL BACKUP RECOVERY PRO                   | 16     |
| CHAPTER 3: TOTAL BACKUP RECOVERY PRO SPECIFIC TERMINOLOGY    | 17     |
| 3.1 FILE BACKUP                                              | 17     |
| 3.2 HARD DRIVE IMAGING                                       | 17     |
| 3.3 Full and Incremental Backups                             | 17     |
| 3.4 TOTAL BACKUP RECOVERY PRO DISSIMILAR RESTORE             | 18     |
| CHAPTER 4: START USING TOTAL BACKUP RECOVERY PRO             | 19     |
| 4.1 ACTIVATION AND DEACTIVATION                              | 20     |
| 4.1.1 Activation                                             | 20     |
| 4.1.2 Deactivation                                           | 24     |
| 4.2 WELCOME TO USE: XXXXXXX                                  | 25     |
| 4.2.1. One-Click Backup icon                                 |        |
| 4.2.2 Back Up icon                                           |        |
| 4.2.2.1 Back up your files                                   |        |
| 4.2.2.2 Back up your computer                                | 40     |
| 4.2.3 Restore icon                                           |        |
| 4.2.3.1 Restore Files                                        | 44     |
| 4.2.3.2 Restore your computer                                | 45     |
| 4.2.3.3 Perform Dissimilar Restore                           |        |
| 4.2.4 Recent log                                             |        |
| 4.3 BACK UP CONSOLE                                          | 50     |
| 4.3.1 Back up Your Files                                     |        |
| 4.3.2 Back up your computer                                  |        |
| 4.3.3 Advanced                                               | 60     |
| 4.3.4 Schedule                                               |        |
| 4.4 Restore Console                                          | 67     |

| 4.4.1 Restore Files                                  |    |
|------------------------------------------------------|----|
| 4.4.2 Restore your computer                          |    |
| 4.4.3 Perform Dissimilar Restore                     |    |
| 4.5 CLONE CONSOLE                                    | 74 |
| 4.5.1 Clone Drive                                    |    |
| 4.5.2 Clone Partition                                |    |
| 4.6 TASK LIST                                        |    |
| 4.7 VIEW LOGS                                        |    |
| 4.8 Tools Bar                                        |    |
| 4.8.1 One-Click Backup                               |    |
| 4.8.2 Mount Image                                    |    |
| 4.8.3 Create a Self-Bootable Rescue Media            |    |
| 4.8.4 Enable Recovery Manager                        |    |
| 4.8.5 Check Image Integrity                          |    |
| 4.9 Menu                                             |    |
| 4.9.1 File Menu                                      |    |
| 4.9.2 Tools Menu                                     |    |
| 4.9.2.1 iSCSI Initiator                              |    |
| 4.9.2.2 Export PXE Image                             |    |
| 4.9.2.3 Check Image Integrity                        |    |
| 4.9.2.4 Convert a Disk Backup to Virtual Disk Format |    |
| 4.9.2.5 Create a Self-Bootable Rescue Media          |    |
| 4.9.3 Settings Menu                                  |    |
| 4.9.3.1 Advanced Settings                            |    |
| 4.9.3.2 Enable Recovery Manager                      |    |
| 4.9.3 Help Menu                                      |    |
| CHAPTER 5: RECOVERY MANAGER                          |    |
| 5.1 ENTER RECOVERY MANAGER                           |    |
| 5.1.1 Boot from a Bootable Rescue Media              |    |
| 5.1.2 Boot into Windows via a USB Drive or USB Key   |    |
| 5.1.2 Boot from the Boot Menu                        |    |
| 5.2 Recovery Manager Main Console                    |    |
| 5.2.1 Quick Start                                    |    |
| 5.2.2 Back Up                                        |    |
| 5.2.2.1 Backup Your Files                            |    |
| 5.2.2.2 Backup your computer                         |    |
| 5.2.3 Restore                                        |    |
| 5.2.3.1 Restore Files in Recovery Manager            |    |
| 5.2.3.2 Restore your computer                        |    |
| 5.2.3.3 Perform Dissimilar Restore                   |    |
| 5.2.4 Clone Console                                  |    |
| 5.2.4.1 Clone Drive                                  |    |
| 5.2.4.2 Clone Partition                              |    |
| 5.2.5 Tools Bar                                      |    |
|                                                      |    |

| CHAPTER 6: GLOSSARY                                           |  |
|---------------------------------------------------------------|--|
| 5.2.5.9 Set Bootable Hard Disk for UEFI Motherboard           |  |
| 5.2.5.8 Network Adapter Configuration                         |  |
| 5.2.5.7 iSCSI Initiator                                       |  |
| 5.2.5.6 Check the Integrity of Backup Image                   |  |
| 5.2.5.5 Check Hard Disks for Corrupted Data or Surface Damage |  |
| 5.2.5.4 Run Applications and Utilities from a Command Prompt  |  |
| 5.2.5.3 Display the Files and Folders on Your Computer        |  |
| 5.2.5.2 Map Network Drive                                     |  |
| 5.2.5.1 Add Driver                                            |  |

# **Copyright Notice**

No part of this publication may be copied, transmitted, stored in a retrieval system or translated into any language in any form or by any means without the expressed written permission of FarStone Technology, Inc.

FarStone grants you the right to use one copy of the enclosed software program ("SOFTWARE") on a single computer. If the SOFTWARE is installed on a network, or more than one user can run the SOFTWARE at the same time, you must purchase an additional license for each additional user or computer.

#### Trademark

FarStone<sup>®</sup> is a trademark of FarStone Technology, Inc. Microsoft, Windows<sup>®</sup> and MS-DOS<sup>®</sup> are registered trademarks of Microsoft Corporation. Other product names mentioned in this User's Guide may be trademarks or registered trademarks of their respective companies.

#### FarStone Technology, Inc.

#### U.S. Headquarters:

10415 Slusher Drive, Unit 1, Santa Fe Springs, CA 90670, USA Phone: +1-562-373-5370 Fax: +1-562-946-6030 www.farstone.com

#### **Technical Support**

Answers to frequently asked questions are posted on our website at <u>www.farstone.com/support/product-support.htm</u>. For other support issues, please contact FarStone Technical Support at <u>www.farstone.com/support</u>.

Copyright<sup>©</sup> 2000-2012 FarStone Technology, Inc. All rights reserved.

# **Software License Agreement**

FARSTONE TECHNOLOGY, INC. (FARSTONE) END USER LICENSE AGREEMENT FOR Total Backup Recovery Pro, HEREAFTER REFERRED TO AS THE "SOFTWARE".

PLEASE READ CAREFULLY: THE USE OF THIS "SOFTWARE" IS SUBJECT TO THE "SOFTWARE" LICENSE TERMS OF FARSTONE AND OTHER LICENSORS WHO'S SOFTWARE MAY BE BUNDLED WITH THIS PRODUCT.

BY YOUR USE OF THE "SOFTWARE" INCLUDED WITH THIS PRODUCT YOU AGREE TO THE LICENSE TERMS REQUIRED BY THE LICENSOR OF THE "SOFTWARE", AS SET FORTH BELOW. IF YOU DO NOT AGREE TO THE LICENSE TERMS APPLICABLE TO THE "SOFTWARE", YOU MAY RETURN THE ENTIRE UNUSED PRODUCT FOR A FULL REFUND.

LICENSE AND WARRANTY:

The software that accompanies this license (the "Software") is the property of FARSTONE or its licensors and is protected by copyright law. While FARSTONE continues to own the Software, you will have certain rights to use the Software after your acceptance of this license. Except as may be modified by a license addendum which accompanies this license, your rights and obligations with respect to the use of this Software are as follows:

A. Single User License:

(a) Use the "Software" on a single computer system or network, and only by a single user at a time. If you wish to use the "Software" for more users, you will need an additional License for each user.

(b) Make one copy of the "Software" in machine-readable form solely for back-up purposes provided you reproduce FarStone's copyright proprietary legends. Notwithstanding the foregoing, the "Software" may be used on the home, laptop or other secondary computer of the principal user of the "Software", and an additional copy of the "Software" may be made to support such use. As used in this License, the "Software" is "in use" when it is either loaded into RAM or installed on a hard disk or other permanent memory device. The "Software" may be "in use" on only one computer at any given time. (Different License terms and fees are applicable for networked or multiple user applications.) As a specific condition of this License, you agree to use the "Software" in compliance with all applicable laws, including copyright laws, and that you will not copy, transmit, perform or distribute any audio or other content using the "Software" without obtaining all necessary Licenses or permissions from the owner of the content.

B. Multiple User License:

Make one copy of the "Software" in machine-readable form solely for back-up purposes, provided you reproduce FarStone's copyright proprietary legends.

You must acquire and dedicate a License for each separate computer on which any part or portion of the "Software" is installed or run As used in this License, the "Software" or any part or portion of the "Software" is "in use" when it is either loaded into RAM or installed on a hard disk or other permanent memory device including any networked or shared environment where either direct or indirect connections are made through software or hardware which pools or aggregates connections.

As a specific condition of this License, you agree to use the "Software" in compliance with all applicable laws, including copyright laws, and that you will not copy, transmit, perform or distribute any audio or other content using the "Software" without obtaining all necessary Licenses or permissions from the owner of the content.

C. Restrictions:

You may not distribute copies of the "Software" to others or electronically transfer the "Software" from one computer to another over a network. You may not post or otherwise make available the "Software", or any portion thereof, in any form, on the Internet. You may not use the "Software" in a computer service business, including in time-sharing applications. The "Software" contains trade secrets and, in order to protect them, you may not decompile, reverse engineer, disassemble, or otherwise reduce the "Software" to a human-perceivable form. YOU MAY NOT MODIFY, ADAPT, TRANSLATE, RENT, LEASE, LOAN, RESELL FOR PROFIT, DISTRIBUTE, NETWORK OR CREATE DERIVATIVE WORKS BASED UPON THE "SOFTWARE" OR ANY PART THEREOF.

D. Limited Warranty:

FarStone warrants that the media on which the Software is distributed will be free from defects for a period of fourteen (14) days from the date of delivery of the Software to you. Your sole remedy in the event of a breach of this warranty will be that FarStone will, at its option, replace any defective media returned to FarStone within the warranty period or refund the money you paid for the Software. FarStone does not warrant that the Software will meet your requirements or that operation of the Software will be uninterrupted or that the Software will be error-free.

THE ABOVE WARRANTY IS EXCLUSIVE AND IN LIEU OF ALL OTHER WARRANTIES, WHETHER EXPRESS OR IMPLIED, INCLUDING THE IMPLIED WARRANTIES OF MERCHANTABILITY, FITNESS FOR A PARTICULAR PURPOSE AND NONINFRINGEMENT. THIS WARRANTY GIVES YOU SPECIFIC LEGAL RIGHTS. YOU MAY HAVE OTHER RIGHTS, WHICH VARY FROM STATE TO STATE.

E. Limitation of Liability:

IN NO EVENT WILL FARSTONE OR ITS LICENSORS BE LIABLE TO YOU FOR ANY INCIDENTAL, CONSEQUENTIAL OR INDIRECT DAMAGES, INCLUDING ANY LOST PROFITS, LOST SAVINGS, OR LOSS OF DATA, EVEN IF FARSTONE OR A LICENSOR HAS BEEN ADVISED OF THE POSSIBILITY OF SUCH DAMAGES, OR FOR ANY CLAIM BY ANY OTHER PARTY. Some states do not allow the exclusion or limitation of special, incidental, or consequential damages, so the above limitation or exclusion may not apply to you.

F. General:

You acknowledge that you have read this Agreement, understand it, and that by using the "Software" you agree to be bound by its terms and conditions. You further agree that it is the complete and exclusive statement of the agreement between FarStone and you, and supersedes any proposal or prior agreement, oral or written, and any other communication between FarStone and you relating to the subject matter of this Agreement. No additional or any different terms will be enforceable against FarStone unless FarStone gives its express consent, including an express waiver of the terms of this Agreement, in writing signed by an officer of FarStone. You assume full responsibility for the use of the "Software" and agree to use the "Software" legally and responsibly.

Should any provision of this Agreement be declared unenforceable in any jurisdiction, and then such provision shall be deemed severable from this Agreement and shall not affect the remainder hereof. FarStone reserves all rights in the "Software" not specifically granted in this Agreement.

Additional Terms and Conditions:

In addition to the above agreement, the following terms and conditions will also apply to Your use of the Software:

**A.** You may use the Software on one Device to clone, or apply an image of a hard drive on that Device, or to another hard drive on the same Device, a replacement Device, secondary media, or network drive.

**B.** You may use the Software on a Device to create an image file of a hard drive on that Device and store the image file on fixed or removable media for disaster recovery purposes.

**C.** You may use the Software as a boot disk to re-apply the hard drive image that was created for disaster recovery purposes to the hard drive on the Device from which the disaster recovery image was made or on a replacement Device provided that the software has been removed from the original Device.

**D.** You may use the Software to clone a hard drive from a Device to a replacement Device, in the manner described in the Software documentation and to use the Software on the replacement Device provided that the Software has been removed from the original Device.

**E.** You may not use the Software commercially or non-commercially for the purpose of creating an image on multiple Devices or hard drives, except for multiple hard drives installed in or attached directly to the original Device.

**F.** For the purposes of this License Agreement, a virtual device is considered the same as a physical device.

**G.** If the Software you have licensed includes the Recovery Manager the following uses and restrictions apply to the Software:

(i) The Recovery Manager contains Windows<sup>®</sup> software licensed from Microsoft Corporation. Microsoft Corporation has no liability to You for the Component. Any support for the Component will be provided by FarStone in accordance with FarStone's then-current support guidelines.

(ii) THE RECOVERY MANAGER CONTAINS A TIME-OUT FEATURE THAT WILL AUTOMATICALLY RE-BOOT THE DEVICE AFTER SEVENTY-TWO HOURS OF CONTINUOUS USE. THIS TIME-OUT FEATURE WILL RESET EACH TIME THE COMPONENT IS RE-LAUNCHED.

(iii) The Recovery Manager may be used as a boot, diagnostic, disaster recovery, setup, restoration, emergency service, installation, test, and configuration utility program. Use of the Component as a general purpose operating system or as a substitute for a fully functional version of any operating system product is strictly prohibited.

Windows<sup>®</sup> is a registered trademark of Microsoft Corporation.

Should you have any questions concerning this Agreement, you may contact FarStone by writing to:

FarStone Technology, Inc. 10415 Slusher Drive, Unit 1, Santa Fe Springs, CA 90670, USA

# **Chapter 1: Introduction**

## **1.1 Product Overview**

Total Backup Recovery 9 Server is a powerful, all-in-one, centrally managed data backup and hard disk imaging application that provides local and network features for the user.

The user can independently manage every computer on the network with Total Backup Recovery Pro. It can create a complete disk image of a hard drive and a single hard drive partition and store it on a local computer, network share and even on an FTP server. The image can be used for backup and recovery and to quickly transfer all information from a server's hard drive to a new hard drive. The image file can also be compressed and distributed across multiple hard drives or partitions.

Total Backup Recovery Pro's compressed image file contains all of the hard drive data files, partition information, and security settings by copying only the used data blocks – this keeps the size of the image to a minimum. The complete disk image can be updated quickly with incremental backups; theses incremental backups contain only the hard drive changes that occurred since execution of the complete backup, or since the last incremental backup.

This offers the administrator an easy and reliable way to keep the system backup data current, by storing the images on an external USB hard drive, or on a network share. The administrator is then able to quickly recover from any type of data disaster, including data corruption or a hard drive failure.

With a special recovery environment (Recovery Manager), you can run Total Backup Recovery Pro to back up and restore damaged partitions even if Windows does not start. Some other features of Total Backup Recovery Pro®, such as creating bootable rescue disc, are also available in this recovery environment.

## **1.2 Powerful Backup Features**

Total Backup Recovery Pro's Suite of backup features includes:

**Hard Drive Imaging:** Backs up and restores a system with a complete copy of all files, installed software, partition information, and system settings.

**Incremental Backup:** A backup that stores changes to the data against the latest backup.

**File Backup:** Manually or automatically backs up selected file/folder, file extension, etc.

**Dissimilar Restore:** Restores a complete system image of a particular configuration to a different hardware configuration system or a Virtual Machine.

### **1.3 Other Features and Benefits**

Microsoft Volume Shadow Copy Service (VSS) Support (for Windows Server 2003 and higher): Easily back up VSS compatible databases (Exchange, Oracle, SQL Server) without taking databases offline and ensuring data consistency.

**Preboot Execution Environment (PXE) Support**: Boot and recover any system from PXE server without the need for a Bootable rescue media.

**Complete External Backup:** Store a complete system image on a USB hard drive, or on a network share.

**Easy Disk Image Updates:** Incremental Backup lets you quickly update your saved disk image without ever leaving Windows.

**Flexible Backup:** Back up your client's hard drive to another local hard drive, network drive, or a USB device.

**Rapid, Controlled Recovery:** Rebuild system via Complete Restore in minutes, not hours or days.

**Partition Support:** Supports FAT, FAT32, EXFat, NTFS, REFS (only for server systems) and other unknown partitions.

**Hardware Support:** Supports IDE, EIDE, SATA, SCSI/RAID, GPT hard drives and Dynamic hard drive.

**100% Protection:** Restore an operating system damaged by corrupt software, human error, a virus attack, or a software bug.

**FTP Support:** Save another data copy onto a remote FTP server to enhance the protection of files and even the whole computer.

**Virtual Machine Support:** Convert the backup image into a VMware file image format to run it on a virtual machine.

## **1.4 Newly-added Features and Enhancements**

Support Windows 8 & Windows Server 2012: Support all current Windows 8 ( 32 bit & 64 bit )

**Add differential backup type**: A differential backup backs up only the files that changed since the last full backup, in order to shorten your restoration time.

**Source Files Exclusion**: Exclude any files/folders when creating disk/volume backup jobs.

**Enhance schedule and quota management settings**: more flexible schedule settings such as different backup, more selections to quota management.

Support Refs and ExFat file systems: Refs is an upgrade version for NTFS.

**Enhance the UI flow and experience:** Main UI and all flows are simplified and prettified.

**Enhance Virtual format conversions:** Except for disk backup images, all images of volume backup can also be converted.

**Add boot entry for Recovery Manager:** Users can add Recovery Manager to boot entry to facilitate local computer restoration.

Add Image Mount entry: Users can preview image content by this UI entry.

**Enhance Virtual format conversions:** All images of volume(s) backup can be converted.

**Add storage drivers:** Add Intel & AMD storage drivers into Recovery Manager by default.

**Support Overwrite installation:** This version can overwrite corresponding version of 8.

**Others:** Such as selectable removable devices, bugs fixing and resources modification and so on.

# Chapter 2: Installing and Uninstalling Total Backup Recovery Pro

## 2.1 System Requirements

Desktop or notebook computer running:

- Windows XP (32 bit & 64 bit)
- Windows Vista (32 bit & 64 bit)
- Windows 7 (32 bit & 64 bit)
- Windows 8 (32 bit & 64 bit)

#### Server computer running:

Windows Server 2003 Standard or Enterprise or Data Center (32 bit & 64 bit)SP2

- Windows Server 2003 R2 (32 bit & 64 bit) SP2
- Windows Server 2008 (32 bit & 64 bit)
- Windows Server 2012 (32 bit & 64 bit)

#### Administrating Console:

- Intel Pentium processor at 133 MHz or faster
- 1GB of RAM
- 550 MB or more disk space
- Internet Explorer 6.0 or higher

#### **Client Module:**

- Intel Pentium processor at 133 MHz or faster
- 1GB of RAM
- 1450 MB or more disk space
- Internet Explorer 6.0 or higher

#### Optional

- USB Device
- CD/DVD ROM

## 2.2 Start Total Backup Recovery Pro Installation

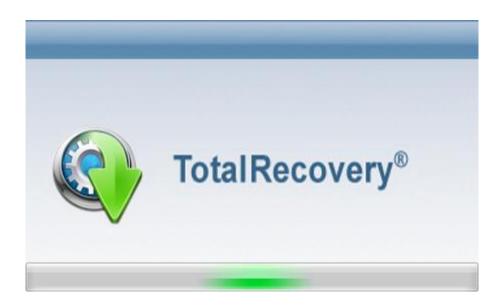

If you purchased a CD:

Insert the CD into your CD-ROM drive. The setup program should start automatically. If it doesn't, browse the CD and double-click on the AutoRun.exe. Follow the prompts displayed to finish your installation.

If you purchased an electronic download:

Save the executable file to your hard drive. Double-click on the file to launch the Total Backup Recovery Pro installer. Follow the prompts displayed to finish your installation.

### 2.2.1 Installing Total Backup Recovery 9 Server Module

1. Select Install Total Backup Recovery Pro 9, and click **Next**.

2. Carefully read the software license agreement. If you accept the terms of the agreement, select **I accept the terms in the license agreement**, and click **Next**.

3. Enter your personal information and serial number, and click **Next**.

## Note

Installation without purchasing a serial number will be a limited time evaluation version of Total Backup Recovery Pro which can provide you with 15 days' free trial.

\_\_\_\_\_

4. Click **Next** to install to the default folder, or click **Change** to select another location.

- 5. Click **Install** to launch the installation process.
- 6. Click **Finish** to complete the installation.

## 2.3 Uninstalling Total Backup Recovery Pro

1. From the Windows Start menu, select Start - Settings - Control Panel.

2. Double-click Add/Remove Programs, and select Change or Remove Programs.

3. Select the **Total Backup Recovery 9 Server**, and click **Remove** to begin uninstalling the associated component. A deactivation dialog box will pop up. Click **Yes** to uninstall the product.

Or you can uninstall it this way:

1. From the Windows Start menu, select **Start - All Programs** - **FarStone -FarStone Total Backup Recovery Pro.**  2. Click **Uninstall Total Backup Recovery 9 Server** to begin uninstalling the associated components.

# Chapter 3: Total Backup Recovery Pro Specific Terminology

## 3.1 File Backup

Total Backup Recovery Pro File Backup monitors file changes. When a change is detected, Total Backup Recovery Pro will record it and back it up according to your schedule. File backups can be stored locally or externally.

## **3.2 Hard Drive Imaging**

Hard Drive Imaging can be used for bare-metal disaster recovery when hard drive failure occurs.

## **3.3 Full and Incremental Backups**

Full and incremental backup solutions aim to make storing several copies of the source data more feasible. To accomplish this, a complete backup is taken initially and then incremental backups can be scheduled or run manually (Incremental backup only stores the files or sectors that have changed since the previous full or incremental backup). Restoring a system to a certain point involves locating the

complete backup and the incremental backups executed between the time of the complete backup and the time of the restore.

## 3.4 Total Backup Recovery Pro Dissimilar Restore

With Total Backup Recovery Pro Dissimilar Restore, there is no need to reinstall the operating system, applications, configuration files, individual files, and folders into the new system with different hardware configuration, or to a virtual machine. With Dissimilar Restore, you can restore your system onto a similar or a different (than original) hardware configuration with a few mouse-clicks.

# Chapter 4: Start using Total Backup Recovery Pro

To launch Total Backup Recovery Pro, double-click the FarStone Total Backup Recovery 9 Server icon on your desktop, or select Start - All Programs – FarStone - FarStone Total Backup Recovery Pro - FarStone Total Backup Recovery 9 Server.

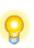

## Тір

If Google Desktop is installed, when you start up Total Backup Recovery Pro, it will confirm if you want to install "The Third Party Plug-in". Click "**OK**" to begin installation.

When entering the following interface, please select your wanted file types and options and "**File Backup Index Plugin**" (**Indexes FileBackup Recovery Points (\*.FDB))**, then Google Desktop will establish related indexes. You can open the .FDB files with the Google Desktop Search.

## 4.1 Activation and Deactivation

## 4.1.1 Activation

When running the product, you will see the following dialog box:

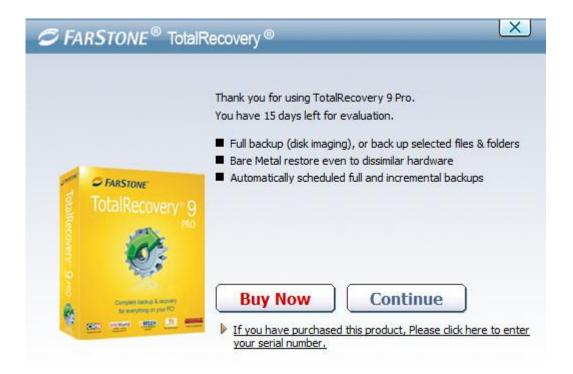

You can choose continue, and then you will get a free trial of 15 days.

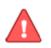

### Note

The trial version is unable to use some advanced functions, such as clone drive,

set bootable hard disk for UEFI motherboard and so on.

Or click **If you have purchased this product, please click here to enter your serial number** to activate TotalRecovery 9 Pro, and the following window will pop up.

| 🧖 TotalRecovery | / 9 Pro                                                                                                    |
|-----------------|----------------------------------------------------------------------------------------------------|
|                 | Software Setup                                                                                                    |
|                 | Choose an option below  I have a serial number for this product  User Name: Company: Serial Number:  I want to try TotalRecovery 9 Pro for 15 days |
| SFARSTONE       | Quit Next                                                                                                    |

Enter user name and serial number, and then click **Next**. (Note: Please enter the "-" characters together within your serial number.)

If you select **I want to try Total Backup Recovery 9 Server for 15 days**, the program will be a trial version. Then click **Next** to continue.

|   | Note         |             |           |                  |              |               |     |      |
|---|--------------|-------------|-----------|------------------|--------------|---------------|-----|------|
| _ | Activation   | Times       | Count     | Exceeded,        | please       | log           | on  | to   |
|   | http://www.  | farstone.co | om/suppor | t/user-profile/s | support-tick | <u>et.php</u> | for | more |
|   | assistances. |             |           |                  |              |               |     |      |

If you input a serial number when installing the product, you will see the following dialog box:

|         | Activation                                                                                                    |                                                                                                    |                                         |
|---------|----------------------------------------------------------------------------------------------------|----------------------------------------------------------------------------------------------------|-----------------------------------------|
|         | ensures that you have a genure receive or use any personal d<br>You have 30 days to complete unable to use this product unit <b>Activation from Internet</b> | e your product activation. After 30 da<br>til you successfully complete activatio<br>below to activate the product via the | ery. We do not<br>ays you will be<br>n. |
| FARSTON | ☐ I will activate this product                                                                                                    | from the main user interface                                                                                               | Activate Now                            |

If you click **Activate Now**, you will activate the product successfully, then click **Next**, a dialog box will pop up, click **Yes** to enter a web site to register the product. Then you will enter the main console.

If you click **other activation options**, you will activate the product via e-mail. A dialog box will pop up:

| 1. You need to sen  | d the Serial Number and Mac Address (below) to the activation |
|---------------------|---------------------------------------------------------------|
| Email address.      |                                                               |
|                     | AA-WAAAK-A7B78-9AK2G-FAA6M<br>-E0-4C-ED-23-BC                 |
|                     | Copy to dipboard                                              |
| Activation Code via | e-mail.                                                       |

What you need to do concerning the email activation are as followings:

1. Click **Copy to clipboard** button to copy the serial number and Mac address to send to the activation address: <u>Activation@farstone.com</u>.

2. Our technical support engineer will send you the Activation Code via e-mail; just input the activation code to the specified frame.

3. Click Activate Now.

## 4.1.2 Deactivation

Deactivation steps:

1. Click **Help** on the main console, select **Deactivation**, you will see the following dialog box:

|          | Deactivation                                                                                                    |
|----------|----------------------------------------------------------------------------------------------------|
|          | Deactivating this software will allow you to install and activate TotalRecovery 9 Pro on another computer.                                                                                                    |
|          | Deactivation affects all TotalRecovery 9 Pro components on this computer. You will<br>not be able to run any TotalRecovery 9 Pro components on this computer unless you<br>decide to reactivate. Deactivation requires an Internet connection and cannot be<br>cancelled once started.<br>S/N:DCP9A-35AAA-WAAAK-A7B78-9AK2G-FAA6M |
|          | Erase my serial number from this computer after deactivation completes                                                                                                    |
| FARSTONE | Cancel Deactivate                                                                                                    |

2. Click **Deactivation**, a dialog box will pop up:

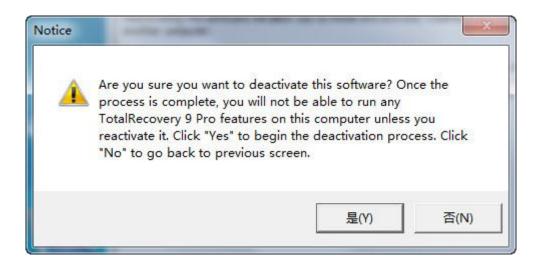

3. Click **Yes** to deactivate successfully, and then click **Quit** to finish deactivation.

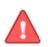

#### Note

If you select **Erase my serial number from this computer after deactivation completes**, and continue using the product, the product will be a trial version.

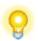

### Тір

If you want to run the activated program on other computers with the same

-----

serial number, please run the deactivation program from this computer.

## 4.2 Welcome to use: XXXXXXX

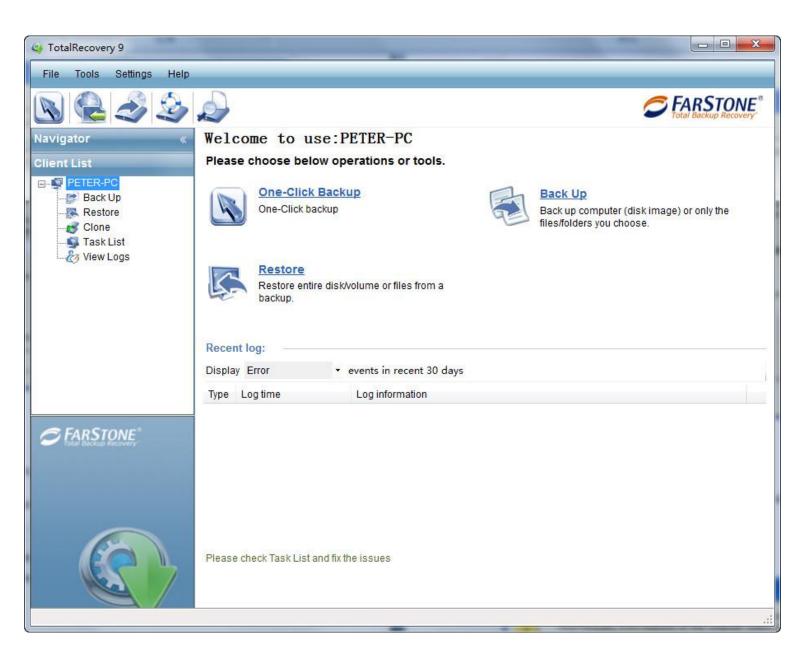

## 4.2.1. One-Click Backup icon

Running Total Backup Recovery 9 Server for the first time, the program will pop up one-click backup window automatically for you to set backup options.

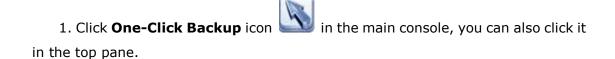

2. A box will pop up for you to set backup options after clicking one-click backup.

| TotalRecovery 9   | own his and PETER-PC                                           |               |
|-------------------|----------------------------------------------------------------|---------------|
| One-Click E       | Backup                                                         |               |
| One-click backup. |                                                                |               |
| OneClick Com      | puter Backup                                                   |               |
| Job Name:         | My Computer Backup201210261403                                 |               |
| Source:           | 1 Volume (48.73G)/(C:)                                         | Change        |
| Last Backup:      |                                                                |               |
| OneClick Doct     | My Documents Backup201210261403                                |               |
| Source:           | My Documents folder;Desktop folder;Internet Explorer favorites | Change        |
| Last Backup:      |                                                                |               |
| Backup Destinatio | n                                                              |               |
| Destination:      | Required                                                       | Change        |
|                   | Pr                                                             | roceed Cancel |

A. **One-Click Computer Backup**: check box in front of **One Click Computer Backup** to backup your computer. You can also uncheck the box if you do not want to backup your computer this time. The job name is One Click Computer Backup. The source disk is defaulted as C:, you can click **Change** to revise source disk.

| elect the vol | ume(s) you wan | t to backup. |        |      |
|---------------|----------------|--------------|--------|------|
| Partition     | Capacity       | Used Size    | Status | Туре |
| - 🔽 🍪 C       | 48.73 G        | 37.44 G      | System | NTFS |
| — 🔲 🍪 D       | 146.48 G       | 33.74 G      |        | NTFS |
| 🔄 🕓 F         | 146.48 G       | 44.11 G      |        | NTFS |
| 🗖 😍 G         | 123.96 G       | 64.20 G      |        | NTFS |
|               |                |              |        |      |

B. **One-Click Documents Backup:** check box in front of **One Click Documents Backup** to backup your files. You can also uncheck the box if you do not want to backup your documents this time.

| TotalRecovery 9                                                                                                    | ×                                                                                                    |
|----------------------------------------------------------------------------------------------------|----------------------------------------------------------------------------------------------------|
| <b>One-Click Backup</b>                                                                                                    |                                                                                                    |
| Select the file(s) you want to                                                                                                    | backup.                                                                                                    |
| Types and Folders                                                                                                    | Files to Backup                                                                                                    |
| <ul> <li>Wideo Files</li> <li>Document Files</li> <li>E-mail</li> <li>Financial Files</li> <li>Music Files</li> <li>Picture Files</li> <li>Picture Files</li> <li>My Documents Folder</li> <li>Desktop Folder</li> <li>Favorites Folder</li> </ul> | Local Hard Drives;*.3G2,*.3GP2,*.3GP,*.AMC,*.ASF,*.A<br>Local Hard Drives;*.ACCDA,*.ACCDB,*.ACCDC,*.ACCDT,<br>Local Hard Drives;*.DBX,*.EML,*.ICS,*.MSG,*.NK2,*.OFT<br>Local Hard Drives;*.BK0,*.BK1,*.BK2,*.BK3,*.BK4,*.BK5,<br>Local Hard Drives;*.669,*.AAC,*.ACP,*.AIFC,*.AIFF,*.A<br>Local Hard Drives;*.AIT,*.AI,*.ANI,*.ART,*.B3D,*.BMP,*<br>Subfolder;All Files<br>Subfolder;All Files<br>Subfolder;All Files |
| SelectAll DeselectAll                                                                                                    | Add File Types   Add Files/Folders                                                                                                    |
| 2                                                                                                    | OK Cancel                                                                                                    |

Click **Add File Types** or **Add Files/Folders** to add file type, folder or individual file to back up according to your preference. Click **OK** to continue.

**Add Files/Folders:** Click this to select the files or folders you want to add from Windows<sup>®</sup> Explorer.

Add File Types: Click this to enter the Select File Types interface, as shown below.

| Cy TotalRecovery 9                                                                                                    | ×                           |
|----------------------------------------------------------------------------------------------------|-----------------------------|
| Select file types that you want to backup                                                                                                    |                             |
| If the file type you want to include is not listed, click "Add New Type." If you want types, click "Add New Type" and then "Add Group". You must add file types to the                                                                                                    |                             |
| Vertice   Vertice   Document Files   Vertice   E-mail   Vertice   Financial Files   Vertice   Vertice   Verti |                             |
|                                                                                                    |                             |
| Select All   Deselect All   Delete Type                                                                                                    | Add File Types<br>OK Cancel |

- a. Click **Select All** to select all the types.
- b. Click **Deselect All** to clear all the types you have selected.
- c. Click **Delete Type** to remove file types you don't want to back up.

d. Click **Add File Types** to create a new file type group. You will need to enter a group name. Or you can click **Add File Types** to add a new file type into the backup list. You will need to enter a file type extension and a file type description.

| Add Group   | Add File Types |        |
|-------------|----------------|--------|
| Group Name: |                |        |
| lcon:       |                | Browse |
|             |                |        |

C. **Backup Destination**: this option is required to choose. Click **Change** to select a location to save the image.

| Cy TotalRecovery 9            | ×         |
|-------------------------------|-----------|
| One-Click Backup              |           |
| Please specify a backup file. |           |
|                               |           |
| Name                          |           |
|                               |           |
|                               | OK Cancel |

- 3. Click **proceed** to backup.
- 4. Verify the job information, click **Next** to continue.
- 5. Click **Finish** to complete.

## 4.2.2 Back Up icon

If you click back up, following window will popup automatically.

| 😂 TotalRecovery 9        |                               |                                                   |                              |                                       |                                       |                                       |
|--------------------------|-------------------------------|---------------------------------------------------|------------------------------|---------------------------------------|---------------------------------------|---------------------------------------|
| File Tools Settings Help |                               |                                                   |                              |                                       |                                       |                                       |
| N 😫 🌛 🍃                  |                               |                                                   |                              |                                       | 4                                     |                                       |
| Navigator «              | Back Up                       |                                                   |                              |                                       |                                       |                                       |
| Client List              | Back up computer (d           | isk image) or only t                              | he files/folders you         | u choose.                             |                                       |                                       |
| PETER-PC     Back Up     | Job Name:                     | Disk2012102614                                    | 06                           |                                       |                                       |                                       |
|                          | Backup Content<br>Backup Type |                                                   |                              |                                       |                                       |                                       |
| View Logs                | Partition                     | Сарас                                             | ity Used Size                | Status                                | Туре                                  |                                       |
|                          | <ul> <li>Disk 0</li> </ul>    |                                                   |                              | Active System                         |                                       | E                                     |
|                          | Basic<br>465.76 G<br>Online   | System Retention<br>100.00 M NTFS<br>28.53 M Used | 48.73 G NTFS<br>37.44 G Used | (D:)<br>146.48 G NTFS<br>33.74 G Used | (F:)<br>146.48 G NTFS<br>44.11 G Used | (G:)<br>123.96 G NTFS<br>64.20 G Used |
|                          |                               |                                                   |                              |                                       |                                       |                                       |
| SFARSTONE                | Normal Partition              | Used Sp                                           | ace  💹 F                     | ree Space                             |                                       |                                       |
|                          | Destination                   |                                                   |                              |                                       |                                       |                                       |
|                          | Backup D                      | estination Req                                    | uired                        |                                       |                                       |                                       |
|                          | Schedule                      |                                                   |                              |                                       |                                       |                                       |
|                          | Schedul                       | e Settings Back                                   | : Up Now                     |                                       |                                       |                                       |
| 9                        |                               |                                                   |                              |                                       | N                                     | lext Cancel                           |
|                          |                               |                                                   |                              |                                       |                                       |                                       |

## 4.2.2.1 Back up your files

1. Modify job name, the default job name is created according to the date and time you create this job.

2. Select backup type to backup. Select File to backup your files.

| 🈂 TotalRecovery 9        |                               |                                                   |                                         |         |                                       |                                              |                                       |
|--------------------------|-------------------------------|---------------------------------------------------|-----------------------------------------|---------|---------------------------------------|----------------------------------------------|---------------------------------------|
| File Tools Settings Help | _                             |                                                   |                                         |         |                                       |                                              |                                       |
| 🔊 😪 🌛 🍛                  |                               |                                                   |                                         |         |                                       | 4                                            |                                       |
| Navigator «              | Back Up                       |                                                   |                                         |         |                                       |                                              |                                       |
| Client List              | Back up computer (dis         | sk image) or only tl                              | he files/fold                           | ers you | choose.                               |                                              |                                       |
| PETER-PC     Back Up     | Job Name:                     | Disk2012102614                                    | 06                                      |         |                                       |                                              |                                       |
| 🕵 Restore<br>🥵 Clone     | Backup Content<br>Backup Type | Disk                                              |                                         |         |                                       |                                              |                                       |
| Task List                | Partition                     | Disk<br>Volume                                    |                                         | d Size  | Status                                | Туре                                         |                                       |
|                          |                               | NFIIe                                             |                                         | 59 G    | Active System                         |                                              |                                       |
|                          | 465.76 G                      | System Retentior<br>100.00 M NTFS<br>28.53 M Used | <b>(C:)</b><br>48.73 G N1<br>37.44 G Us | 0.000   | (D:)<br>146.48 G NTFS<br>33.74 G Used | <b>(F:)</b><br>146.48 G NTFS<br>44.11 G Used | (G:)<br>123.96 G NTFS<br>64.20 G Used |
| SFARSTONE                | Normal Partition              | Used Spa                                          | ace                                     | Fi      | ree Space                             |                                              |                                       |
|                          | Destination<br>Backup De      | stination Req                                     | uired                                   |         |                                       |                                              |                                       |
| (c)                      | Schedule<br><u>Schedule</u>   | Settings Back                                     | Up Now                                  |         |                                       |                                              |                                       |
|                          | 5                             |                                                   |                                         |         |                                       | N                                            | lext Cancel                           |
|                          |                               |                                                   |                                         |         |                                       |                                              |                                       |

Following window will popup automatically.

| C TotalRecovery 9                                                                                                    |                                                                                                    | ×         |
|----------------------------------------------------------------------------------------------------|----------------------------------------------------------------------------------------------------|-----------|
| Back Up                                                                                                    |                                                                                                    |           |
| Select the file(s) you want to                                                                                                    | backup.                                                                                                    |           |
| Types and Folders                                                                                                    | Files to Backup                                                                                                    |           |
| <ul> <li>Video Files</li> <li>Document Files</li> <li>E-mail</li> <li>Financial Files</li> <li>Music Files</li> <li>Picture Files</li> <li>My Documents Folder</li> <li>Desktop Folder</li> <li>Favorites Folder</li> </ul> | Local Hard Drives;*.3G2,*.3GP2,*.3GP,*.AMC,*.ASF,*.A<br>Local Hard Drives;*.ACCDA,*.ACCDB,*.ACCDC,*.ACCDT,<br>Local Hard Drives;*.DBX,*.EML,*.ICS,*.MSG,*.NK2,*.OFT<br>Local Hard Drives;*.8K0,*.BK1,*.BK2,*.BK3,*.BK4,*.BK5,<br>Local Hard Drives;*.669,*.AAC,*.ACP,*.AIFC,*.AIFF,*.A<br>Local Hard Drives;*.AIT,*.AI,*.ANI,*.ART,*.B3D,*.BMP,*<br>Subfolder;All Files<br>Subfolder;All Files<br>Subfolder;All Files |           |
| SelectAll DeselectAll                                                                                                    | Add File Types Add Files/Folder                                                                                                    | <u>'S</u> |
|                                                                                                    | OK Cancel                                                                                                    |           |

Select the file(s) you want to back up. You can also click **Add File Types** or **Add Files/Folders** to add file type, folder or individual file to back up according to your preference. Click **OK** to continue.

Add Files/Folders: Click this to select the files or folders you want to add from  $Windows^{\$}$  Explorer.

Add File Types: Click this to enter the Select File Types interface, as shown below.

| Control TotalRecovery 9                                                                                                    | ×              |  |  |  |  |  |
|----------------------------------------------------------------------------------------------------|----------------|--|--|--|--|--|
| Select file types that you want to backup                                                                                                    |                |  |  |  |  |  |
| If the file type you want to include is not listed, click "Add New Type." If you want to types, click "Add New Type" and then "Add Group". You must add file types to the |                |  |  |  |  |  |
| <ul> <li>Video Files</li> <li>Ocument Files</li> <li>C E-mail</li> <li>V Financial Files</li> <li>V Music Files</li> <li>V Picture Files</li> </ul>                       |                |  |  |  |  |  |
|                                                                                                    |                |  |  |  |  |  |
| <u>Select All</u>   <u>Delete Type</u>                                                                                                    | Add File Types |  |  |  |  |  |

- a. Click **Select All** to select all the types.
- b. Click **Deselect All** to clear all the types you have selected.
- c. Click **Delete Type** to remove file types you don't want to back up.

d. Click **Add File Types** to create a new file type group. You will need to enter a group name. Or you can click **Add File Types** to add a new file type into the backup list. You will need to enter a file type extension and a file type description.

| Add Group   | Add File Types |        |
|-------------|----------------|--------|
| Group Name: |                |        |
| con:        |                | Browse |
|             |                |        |

3. **Destination**: you need to choose a destination to save backup files. Click Backup Destination to enter the interface of choosing storage path.

Enter the storage path and click **OK**. Or select a destination location on a hard drive, USB storage medium, or a network location to store the backup file.

4. Schedule: refer to 4.3.4.

5. Advanced – refer to 4.3.3.

6. **Exclude**: Click **File Exclusions** to exclude files from your backup image. After this was done, click **OK** to return to the backup interface.

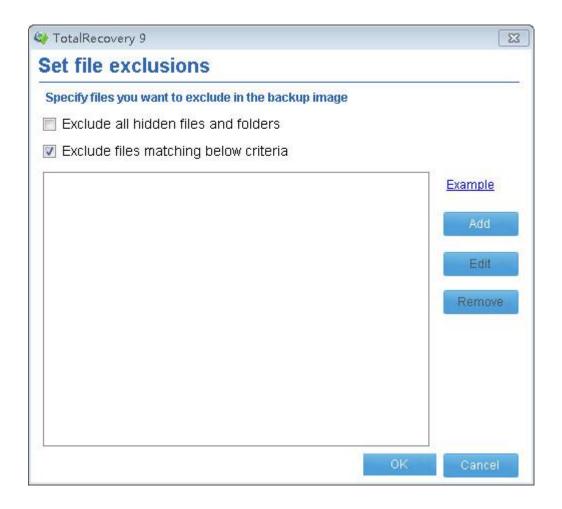

7. Verify job information and click **Next** to start the job.

In backup process, you can check Shut down the computer when backup is completed.

8. Click **Finish** to complete. You can also check the detailed information of backup by clicking the arrow which was circled with red in the screenshot below.

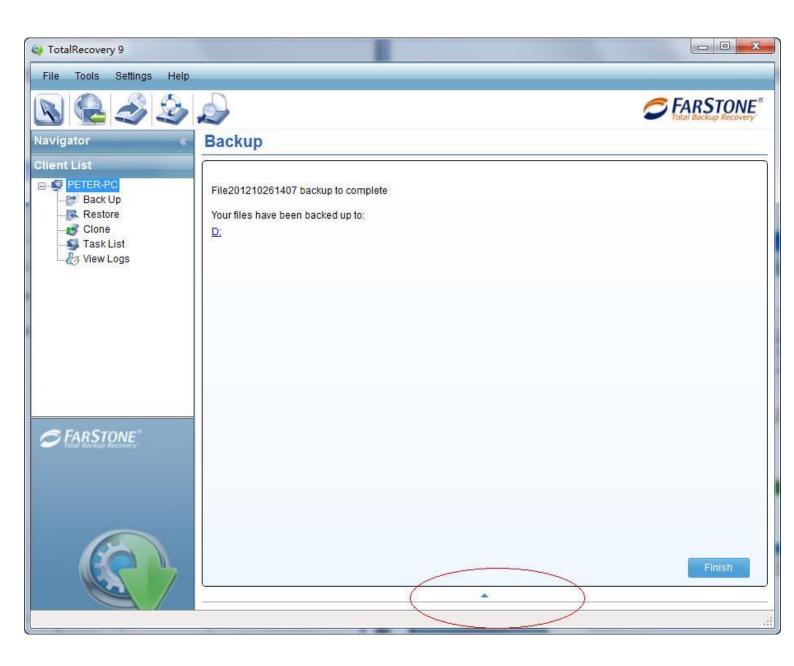

If click **Finish**, you will see the following hint window.

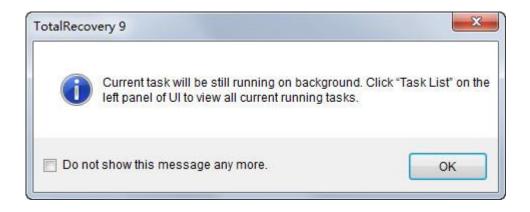

Click **OK** to return the main interface.

# 4.2.2.2 Back up your computer

1. Start the Total Backup Recovery Pro Program. Select **Back Up**.

2. Modify job name, the default job name is created according to the date and time you create this job.

3. Select backup type to back up. Select **Disk** or **Volume** to backup your computer.

| 🍲 TotalRecovery 9               |                                              |                                                   |                                      |                                       |                                       |                                       |
|---------------------------------|----------------------------------------------|---------------------------------------------------|--------------------------------------|---------------------------------------|---------------------------------------|---------------------------------------|
| File Tools Settings Help        |                                              |                                                   |                                      |                                       |                                       |                                       |
|                                 |                                              |                                                   |                                      |                                       | 4                                     | FARSTONE <sup>®</sup>                 |
| Navigator «                     | Back Up                                      |                                                   |                                      |                                       |                                       |                                       |
| Client List                     | Back up computer (di                         | sk image) or only t                               | he files/folders yo                  | u choose.                             |                                       | 35                                    |
|                                 | Job Name:                                    | Disk2012102614                                    | 06                                   |                                       |                                       | ŕ                                     |
| Restore<br>Scione<br>STARE List | Backup Content<br>Backup Type                | Disk                                              | •                                    |                                       |                                       |                                       |
|                                 | Partition                                    | Disk<br>Volume                                    | d Size                               | Status                                | Туре                                  |                                       |
|                                 | <b>Disk 0</b><br>Basic<br>465.76 G<br>Online | System Retentior<br>100.00 M NTFS<br>28.53 M Used | (C:)<br>48.73 G NTFS<br>37.44 G Used | (D:)<br>146.48 G NTFS<br>33.74 G Used | (F:)<br>146.48 G NTFS<br>44.11 G Used | (G:)<br>123.96 G NTFS<br>64.20 G Used |
| SFARSTONE                       | Normal Partition                             | Used Sp                                           | ace 🚀 F                              | Free Space                            |                                       |                                       |
|                                 | Destination<br>Backup De                     | estination Req                                    | uired                                |                                       |                                       |                                       |
|                                 | Schedule<br><u>Schedule</u>                  | e Settings Back                                   | : Up Now                             |                                       | N                                     | lext Cancel                           |
|                                 |                                              |                                                   |                                      |                                       |                                       |                                       |

a. **Back up Disk.** You can click **Change** to select disk to backup, the default disk is your computer disk, you can also choose an external USB disk or others connected on your computer, but you must select whole disk to backup.

b. **Back up Volume**. You can click **Change** to select volumes to backup, the default volume is C:.

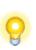

Tip

If you want to restore with **Dissimilar Restore** later, you must choose your system partition (e.g. C:) to back up.

4. **Destination**: you need to choose a destination to save backup image. Click **Change** to enter interface of choosing storage path.

Enter the storage path and click **OK**. Or select a destination location on a hard drive, USB storage medium, or a network location to store the image file.

5. Schedule - refer to 4.3.4.

6. **Advanced** - refer to 4.3.3.

7. **Exclude**: Click **File Exclusions** to exclude files from your backup image. After this was done, click **OK** to return to the backup interface.

8. Click **Next** to continue.

9. Verify job information and click **Next** to start the job.

In backup process, you can check **Shut down the computer when backup is completed**.

10. Click **Finish** to complete. You can also check the detailed information of backup. Please refer to 4.2.2.1

### Updating a File Backup Job:

- 1. Launch Total Backup Recovery 9 Server.
- 2. Select Task List.
- 3. Select an existing job from the Job List.

4. Under the job you want to do incremental backup, select **Backup Now**, and it will start backing up immediately.

5. Click **Finish** to return to the main console.

# 4.2.3 Restore icon

If you click **Restore** icon, the following window will pop up.

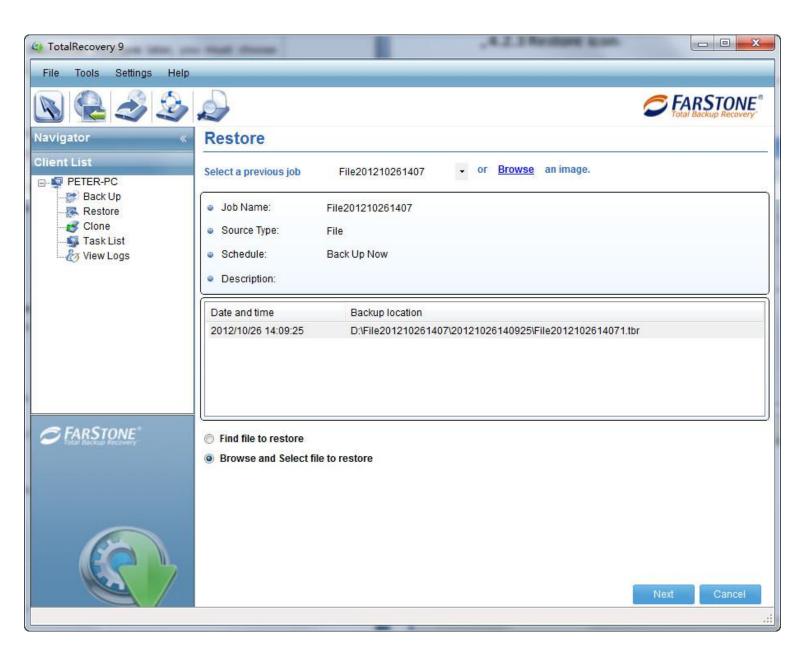

### 4.2.3.1 Restore Files

1. Click downward-pointing triangle to select a previous file backup job to restore from. If the image you want to restore from is not listed here, please click **Browse** to select a file image.

2. Under **Source**, the program will list the detailed information of the selected image. If you know exactly the file name you want to restore, check **Find file to restore**, or check **Browse and Select file to restore**.

A. Check Find file to restore and click Next.

a. Enter the name of the file you want to restore, click **Search** to search the file. Then the file will be listed below.

b. Check files you want to restore.

c. Select a location to save the restored files:

If **New Desktop Folder** is selected, the restored files will be saved in a new folder on the client's desktop, with the folder hierarchy preserved exactly as it was backed up.

If **Original Location** is selected, the restored files will be saved to their original folder and will overwrite existing files in that folder at the same name.

If **Another Folder** is selected, click **Select a folder** to browse a folder on the network. The restored files will be kept in their original folder hierarchy.

d. Click Next. Carefully read the note, Click OK to continue.

e. Click **Next** to start restore process.

f. Click **Finish** to complete.

#### B. Check Browse and Select file to restore and click Next.

a. All files will be listed here, please select files you want to restore.

b. Select a location to save the restored files:

If **New Desktop Folder** is selected, the restored files will be saved in a new folder on the client's desktop, with the folder hierarchy preserved exactly as it was backed up.

If **Original Location** is selected, the restored files will be saved to their original folder and will overwrite existing files in that folder with the same name.

If **Another Folder** is selected, click **Select a folder** to browse a folder on the network. The restored files will be kept in their original folder hierarchy.

c. Click **Next**. Carefully read the note, Click **OK** to continue.

d. Click **Next** to start restore process.

e. Click **Finish** to complete.

### 4.2.3.2 Restore your computer

1. Click downward-pointing triangle to select a previous disk backup job to restore from. If the image you want to restore from is not listed here, please click **Browse** to select a disk image.

2. Click **Next** to continue.

3. Select a source to restore and select a destination. If you choose disk image to restore, when select a source and destination, you can select a disk or a partition in this disk to restore.

4. Uncheck **Dissimilar Restore**.

5. A box will popup ask you to resize your target partition or not. Click **Yes** to resize and click **No** to continue. If you choose to resize, double click the total size number to alter its size. The size you input must be less than the maximum partition size and more than minimum partition size. Then click **Next** to continue.

6. When it displays the structure of the destination partition, double-click the highlight and modify its size, and click **Next** to continue.

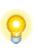

Tip

The restoration process will require your computer to reboot into the FarStone Recovery Environment.

7. Click **Next** to start the restoration after confirming the source and the destination.

8. Click **OK** to enter the FarStone recovery environment to complete the restoration process automatically.

Your computer will restart to complete the restoration. After that, it will reboot into Windows automatically.

## 4.2.3.3 Perform Dissimilar Restore

1. Enter Total Backup Recovery 9 Server's main console and select **Restore**.

2. Click downward-pointing triangle to select a previous disk backup job to restore from, if the image you want to restore from is not listed here, please click **Browse** to select a disk/volume image.

3. Click **Next** to continue.

4. Select a source to restore and select a destination. If you choose disk image to restore, when select a source and destination, you can select a disk or a partition in this disk to restore.

### 5. Check **Dissimilar Restore**.

6. A box will popup ask you to resize your target partition or not. Click **Yes** to resize and click **No** to continue. If you choose to resize, double click the total size number to alter its size. The size you input must be less than the maximum partition size and more than minimum partition size. Then click **Next** to continue.

7. When it displays the structure of the destination partition, double-click the highlight and modify its size, and click **Next** to continue.

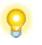

**Tip** The restoration process will require your computer to reboot into the FarStone Recovery Environment.

8. Click **Next** to start the restoration after confirming the source and the destination.

9. Click **OK** to enter the FarStone recovery environment to complete the restoration process automatically.

10. If your target computer needs a driver which is not include in the image to complete the Dissimilar Restore, following interface will popup to remind you the device's ID and Type to add driver. You may not have this step when your system in image adapt to the new computer very well. Click **OK** to continue.

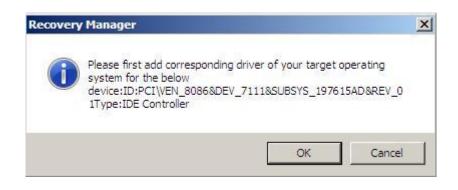

11. Choose driver's path if you have it, if not, you can download it on the Internet. Click **OK** to add.

| Dissimilar Restore<br>Itease select the file path where driver of above device is located. Be sure the driver is compatible<br>ith Windows Operating System where backup image was created.<br>Itease specify a shared folder.<br>Name<br>Posktop<br>Posktop<br>Posk                     | ecovery Manager                                  | 13        |
|----------------------------------------------------------------------------------------------------|--------------------------------------------------|-----------|
| inith Windows Operating System where backup image was created.<br>lease specify a shared folder.<br>Name<br>Posktop<br>Posktop | Dissimilar Restore                               |           |
| Name                                                                                                    | with Windows Operating System where backup image |           |
| Desktop          Image: Computer         Image: Computer                                                                                                    | Please specify a shared folder.                  |           |
| <ul> <li>My Computer</li> <li>C:</li> <li>D:</li> <li>X:</li> <li>Z:</li> <li>My Network Places</li> </ul>                                                                                                    | Name                                             |           |
| <ul> <li>C:</li> <li>C:</li> &lt;</ul>                                                                                                    |                                                  |           |
| <ul> <li>P:</li> <li>X:</li> <li>Z:</li> <li>My Network Places</li> </ul>                                                                                                    |                                                  |           |
| <ul> <li>• K:</li> <li>• Z:</li> <li>• My Network Places</li> </ul>                                                                                                    |                                                  |           |
| ● ← Z:<br>● My Network Places                                                                                                    |                                                  |           |
| My Network Places                                                                                                    |                                                  |           |
|                                                                                                    |                                                  |           |
| OK Cancel                                                                                                    |                                                  |           |
| OK Cancel                                                                                                    |                                                  |           |
| OK Cancel                                                                                                    |                                                  |           |
| OK Cancel                                                                                                    |                                                  |           |
| OK Cancel                                                                                                    |                                                  |           |
| OK Cancel                                                                                                    |                                                  |           |
| OK Cancel                                                                                                    |                                                  |           |
| OK Cancel                                                                                                    |                                                  |           |
| OK Cancel                                                                                                    |                                                  |           |
| OK Cancel                                                                                                    |                                                  |           |
| OK Cancel                                                                                                    |                                                  |           |
| OK Cancel                                                                                                    |                                                  |           |
| OK Cancel                                                                                                    |                                                  |           |
|                                                                                                    |                                                  | OK Cancel |

Your computer will restart to complete the restoration. After that, it will reboot into Windows automatically.

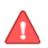

Note

Dissimilar Restore supports most similar hardware or PCs, but not all of them. \_\_\_\_\_

-----

#### Here are some suggestions if you failed to do Dissimilar Restore.

- Make sure you have added corresponding driver at the last step of Dissimilar Restore;
- 2. Use the similar PC (disk and main board with the same model is the best) to try again;
- 3. Double-click image in Windows, restore files in the image directly; Or Browse image in PE, and check "Displayed based on file", select files to restore.

#### There are three types Dissimilar Restore based on UEFI :

1. Restore MBR type's image to partition or disk based on UEFI. After restoration, the target computer can boot normally.

2. Restore GPT format (based on UEFI) image to partition or disk based on another UEFI. You cannot boot target computer directly. Please enter Recovery Manager (PE) through bootable media (refer to 4.6.2), and in Tools tab to set this hard drive to be bootable in Tools tab.

3. Do not support restore GPT format (based on UEFI) image to partition or disk based on MBR.

### 4.2.4 Recent log

This column displays all events of Total Backup Recovery Pro, including warnings, errors and operations in recent 30 days.

Click downward-pointing triangle to select a type of logs you want to check.

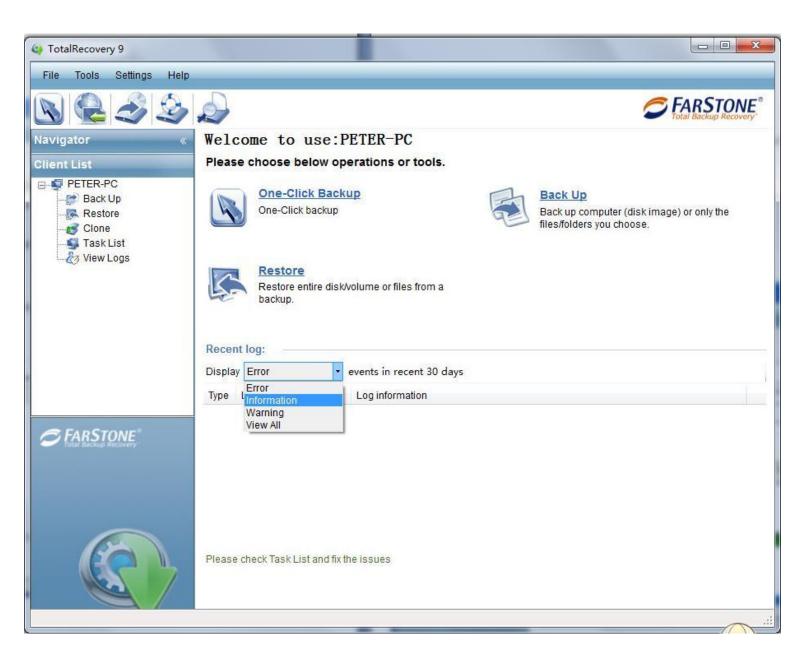

# 4.3 Back up Console

# 4.3.1 Back up Your Files

1. Start the Total Backup Recovery 9 Server Program. Click any back up icon

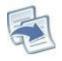

in the right-top pane or left column.

2. Modify job name, the default job name is created according to the date and time you create this job.

3. Select backup type to backup. Select File to backup your files.

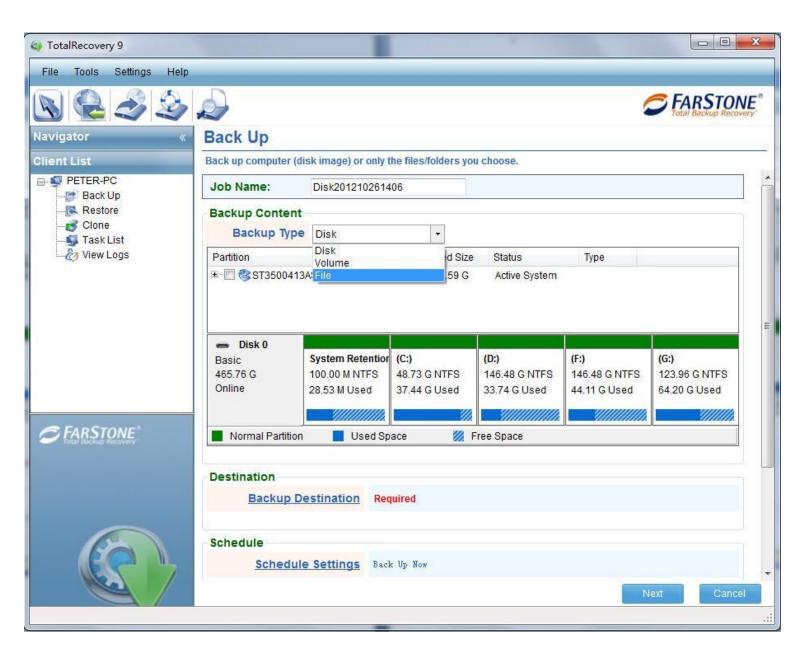

Following window will popup automatically.

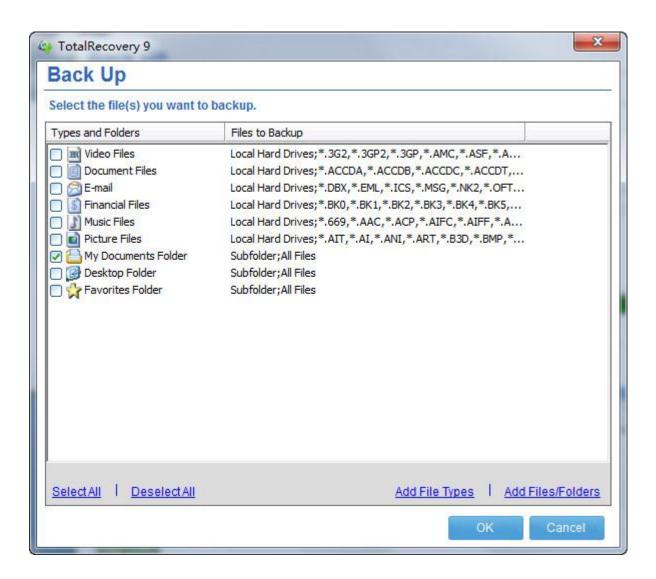

Select the file(s) you want to back up. You can also click **Add File Types** or **Add Files/Folders** to add file type, folder or individual file to back up according to your preference. Click **OK** to continue.

Add Files/Folders: Click this to select the files or folders you want to add from Windows<sup>®</sup> Explorer.

Add File Types: Click this to enter the **Select File Types** interface, as shown below.

| C TotalRecovery 9                                                                                                    | ×              |  |  |  |
|----------------------------------------------------------------------------------------------------|----------------|--|--|--|
| Select file types that you want to backup                                                                                                    |                |  |  |  |
| If the file type you want to include is not listed, click "Add New Type." If you want to creatypes, click "Add New Type" and then "Add Group". You must add file types to the group                                                                                                    |                |  |  |  |
| Video Files       Volument Files                                                                                                    |                |  |  |  |
| Image: Constraint of the second second se |                |  |  |  |
| Image: Second system         Image: Second system                                                                                                    |                |  |  |  |
|                                                                                                    |                |  |  |  |
|                                                                                                    |                |  |  |  |
|                                                                                                    |                |  |  |  |
|                                                                                                    |                |  |  |  |
|                                                                                                    |                |  |  |  |
|                                                                                                    |                |  |  |  |
| Select All Deselect All Delete Type                                                                                                    | Add File Types |  |  |  |
| ОК                                                                                                    | Cancel         |  |  |  |

a. Click **Select All** to select all the types.

- b. Click **Deselect All** to clear all the types you have selected.
- c. Click **Delete Type** to remove file types you don't want to back up.

d. Click **Add File Types** to create a new file type group. You will need to enter a group name. Or you can click **Add File Types** to add a new file type into the backup list. You will need to enter a file type extension and a file type description.

| Add Group   | Add File Types |        |
|-------------|----------------|--------|
| Group Name: |                |        |
| lcon:       |                | Browse |
|             |                |        |

4. **Destination**: you need to choose a destination to save backup files. Click Backup Destination to enter the interface of choosing storage path.

Enter the storage path and click **OK**. Or select a destination location on a hard drive, USB storage medium, or a network location to store the backup file.

- 5. Schedule refer to 4.3.4.
- 6. **Advanced** refer to 4.3.3.

7. **Exclude**: Click **File Exclusions** to exclude files from your backup image. After this was done, click **OK** to return to the backup interface.

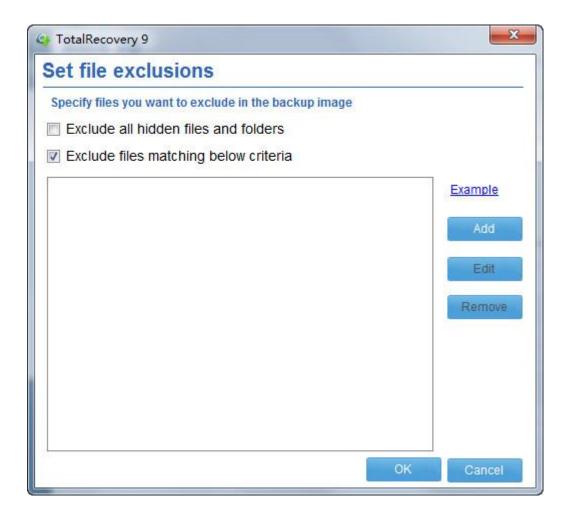

8. Verify job information and click **Next** to start the job.

In backup process, you can check Shut down the computer when backup is completed.

9. Click **Finish** to complete. You can also check the detailed information of backup by clicking the arrow which was circled with red in the screenshot below.

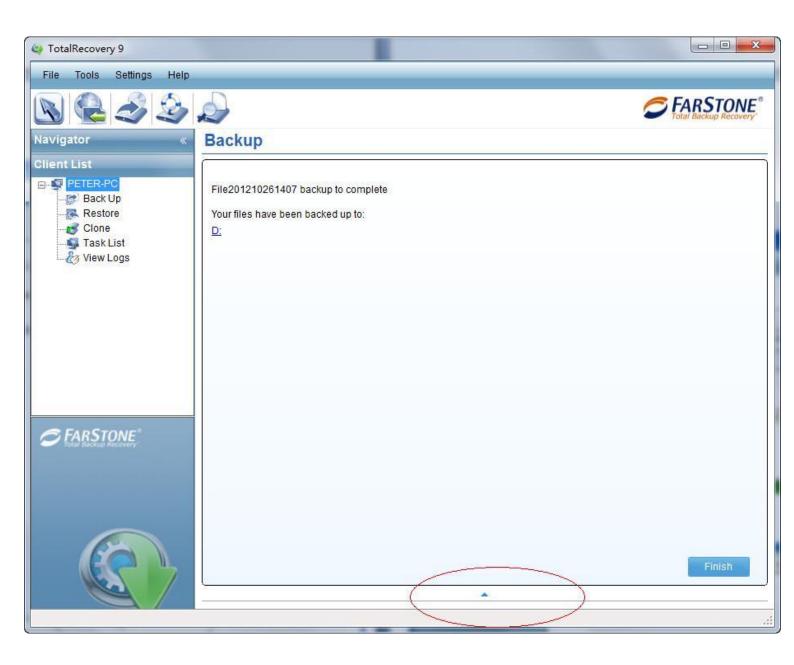

If click **Finish**, you will see the following hint window.

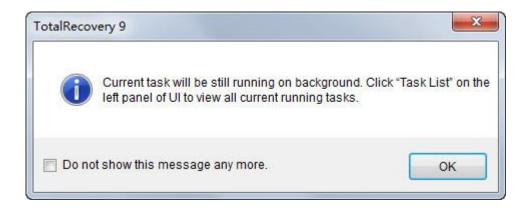

Click **OK** to return the main interface.

# 4.3.2 Back up your computer

1. Start the Total Backup Recovery Pro Program. Select **Back Up**.

2. Modify job name, the default job name is created according to the date and time you create this job.

3. Select backup type to back up. Select **Disk** or **Volume** to backup your computer.

| 🍲 TotalRecovery 9               |                                              |                                                   |                                      |                                       |                                       |                                       |
|---------------------------------|----------------------------------------------|---------------------------------------------------|--------------------------------------|---------------------------------------|---------------------------------------|---------------------------------------|
| File Tools Settings Help        |                                              |                                                   |                                      |                                       |                                       |                                       |
|                                 |                                              |                                                   |                                      |                                       | 4                                     | FARSTONE <sup>®</sup>                 |
| Navigator «                     | Back Up                                      |                                                   |                                      |                                       |                                       |                                       |
| Client List                     | Back up computer (di                         | sk image) or only t                               | he files/folders yo                  | u choose.                             |                                       | 35                                    |
|                                 | Job Name:                                    | Disk2012102614                                    | 06                                   |                                       |                                       | ŕ                                     |
| Restore<br>Scione<br>STARE List | Backup Content<br>Backup Type                | Disk                                              | •                                    |                                       |                                       |                                       |
|                                 | Partition                                    | Disk<br>Volume                                    | d Size                               | Status                                | Туре                                  |                                       |
|                                 | <b>Disk 0</b><br>Basic<br>465.76 G<br>Online | System Retentior<br>100.00 M NTFS<br>28.53 M Used | (C:)<br>48.73 G NTFS<br>37.44 G Used | (D:)<br>146.48 G NTFS<br>33.74 G Used | (F:)<br>146.48 G NTFS<br>44.11 G Used | (G:)<br>123.96 G NTFS<br>64.20 G Used |
| SFARSTONE                       | Normal Partition                             | Used Sp                                           | ace 🚀 F                              | Free Space                            |                                       |                                       |
|                                 | Destination<br>Backup De                     | estination Req                                    | uired                                |                                       |                                       |                                       |
|                                 | Schedule<br><u>Schedule</u>                  | e Settings Back                                   | : Up Now                             |                                       | N                                     | lext Cancel                           |
|                                 |                                              |                                                   |                                      |                                       |                                       |                                       |

a. **Back up Disk.** You can click **Change** to select disk to backup, the default disk is your computer disk, you can also choose an external USB disk or others connected on your computer, but you must select whole disk to backup.

b. **Back up Volume**. You can click **Change** to select volumes to backup, the default volume is C:.

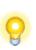

Tip

If you want to restore with **Dissimilar Restore** later, you must choose your system partition (e.g. C:) to back up.

------

4. **Destination**: you need to choose a destination to save backup image. Click **Change** to enter interface of choosing storage path.

Enter the storage path and click **OK**. Or select a destination location on a hard drive, USB storage medium, or a network location to store the image file.

5. Schedule – refer to 4.3.4.

6. **Advanced** - refer to 4.3.3.

7. **Exclude**: Click **File Exclusions** to exclude files from your backup image. After this was done, click **OK** to return to the backup interface.

8. Click **Next** to continue.

9. Verify job information and click **Next** to start the job.

In backup process, you can check **Shut down the computer when backup is completed**.

10. Click **Finish** to complete. You can also check the detailed information of backup. Please refer to 4.2.2.1

### Updating a File Backup Job:

- 1. Launch Total Backup Recovery 9 Server.
- 2. Select Task List.
- 3. Select an existing job from the Job List.

4. Under the job you want to do incremental backup, select **Backup Now**, and it will start backing up immediately.

5. Click **Finish** to return to the main console.

# 4.3.3 Advanced

| Choose the Compression      | Mode                                                                                              |                                            |  |
|-----------------------------|---------------------------------------------------------------------------------------------------|--------------------------------------------|--|
| None                        | O Low                                                                                             | High                                       |  |
|                             | ession takes the shortest time to complete. I<br>ie demand on disk space.                         | High compression requires the most time to |  |
| Offsite Copy                |                                                                                                   |                                            |  |
| Enable offsite copy         |                                                                                                   |                                            |  |
| Password Protection         |                                                                                                   |                                            |  |
| Enable Password Prot        | ection AES Encryption                                                                             | Set Password                               |  |
|                             | ease set a limit for each image file size. Once<br>I be created and the operation will be continu |                                            |  |
| Backup Priority             |                                                                                                   |                                            |  |
| None                        | O Low                                                                                             | High                                       |  |
| Network Connection Speed    |                                                                                                   |                                            |  |
| Optional) Add a description | for this is b                                                                                     |                                            |  |

When backup your files, volume or disk, you can click **Advanced Settings** in the **Advanced** column to set advanced settings.

1. **Choose the compression mode**: None, Low or High. Backing up without compression takes the shortest time to complete, High compression requires the longest time to complete, but it reduces the demand on disk space.

2. **Offsite Copy**: You can either choose to enable offsite copy or choose not to enable offsite copy.

If you choose to enable offsite copy, it will greatly reduce the risk of data loss by backing up your data to an offsite location.

(1) FTP connection - Enter the Default FTP address and Port.

As to user name and password, you can choose to enter your **Default username** and **Default password**, or you can select **Anonymous** if the FTP server is shared to all users in the network.

(2) Data connection type - Choose one type: PASV or PORT.

(3) **Operating in the backup fails** - **Enter Retry attempts** (Maximum of 100 times), and **interval between retries** (Maximum of 600s).

(4) **Restore Defaults** - Clear all FTP settings.

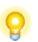

Tip

This feature only supports local image files. If you want to use the image file on the network or disc, you should save it on the local computer first.

------

The entire FTP upload process executes in the background. If the program fails to upload backup data onto FTP server, it will be recorded in logs which can be checked through View Logs. Total Backup Recovery Pro will retry three times automatically until the next startup.

3. **Password Protection**: you can check it to enable password protection.

4. **Image Splitting**: You can set a limit for your image file size. Once this value is reached, a new image file will be created and the operation will continue.

5. **Backup Priority**: You can set backup priority as None, Low or High as you need.

6. **Network Connection Speed**: You can set the transfer speed of the backup data over the network.

7. **E-mail Notifications** - By configuring the below settings, Total Backup Recovery Pro will send an E-mail to your specified E-mail account when the backup is completed.

**E-mail configuration** - Enter preferred E-mail address and other server settings.

**Send test e-mail** - Click here to test proper setting functionality. Specify the events for which you would like to receive notification via E-mail regarding the backup operation.

8. **Pre/Post commands**: You can edit pre/post command here.

Click **OK** to confirm all settings, then you will return back up interface.

# 4.3.4 Schedule

| Backup scheme                                                           | Run the task                                                                      | Others                                                                                                    |
|-------------------------------------------------------------------------|-----------------------------------------------------------------------------------|----------------------------------------------------------------------------------------------------|
| <ul> <li>Schedule</li> <li>Back Up Now</li> <li>Manual start</li> </ul> | <ul> <li>Daily</li> <li>Weekly</li> <li>Monthly</li> <li>One time only</li> </ul> | <ul> <li>If the computer shuts down, run the missed tasks when it boots up next time.</li> <li>Local Admin account</li> </ul> |
| Schedule                                                                |                                                                                   | Clean up archive                                                                                                    |
| Start Time: 00 •<br>Every: 1 • Wee                                      | Hour(s) 00  Minute(s) ek(s) on:                                                   | <ul> <li>Do not clean up</li> <li>Retention rules</li> <li>Delete the oldest backups</li> </ul>                               |
| Sunday Mon                                                              |                                                                                   | <ul> <li>Backup older than: 30 - Day(s</li> <li>Number of backups in the 30</li> </ul>                                        |
|                                                                         |                                                                                   | archive exceeds                                                                                                    |
| AllDays Type: Incremental                                               | Backup -                                                                          | 🖱 Keep  backup set                                                                                                    |

The default schedule setting is Backup Now. You can click **Schedule Settings** to set anytime to backup files based on your demand.

In all, there are two types of schedules, simple schedule scheme and advanced schedule scheme respectively.

#### A. Simple schedule scheme

Choose simple schedule scheme to set the retention rules, and schedule when and how often to back up data. Other steps are optional.

If you want to do simple schedule, follow the below steps:

a. Choose a cycle (daily, weekly, monthly and one-time only) to back up in the **Run the task** column. In Weekly and Monthly options, you can choose a precise

time in the **Schedule** column to backup files, and it will create a backup set in the beginning of each cycle.

b. **Clean up archive**: Click **Retention Rules** to set a term of deleting the oldest backups. Specify how long to store backups in the location and whether to move or delete them afterward. The retention rules are applied after creating a backup. The **Do not clean up** is set by default, which means that older backups will not be deleted automatically.

c. **Backup type**: There are 2 backup types at your choice, full backup and incremental backup.

Full backup - selected by default for all backup locations.

**Incremental backup** – A full backup will be created at the first time, and the next backups will be incremental. For long-term backup type (weekly or monthly), you may manually shorten your restoration time by changing some incremental backups in the middle of your backup period to differential backups.

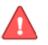

Note

If you select weekly or monthly, then the program will make a base backup at 1<sup>st</sup> backup of each week or each month, after which the incremental backup will be made, and this base and incremental backup files will be kept in one backup set only.

If you set the **Retention Rules** to "Keep 3 Backup Sets", then the program will reserve 3 backup sets only(backup setting number is 99). Take "monthly" for example: If you make a backup on 1<sup>st</sup>, 2<sup>nd</sup>, 3<sup>rd</sup> month each, then the 1<sup>st</sup> backup set will be deleted on the 4<sup>th</sup> monthly backup.

### B. Advanced schedule scheme (Grandfather-Father-Son scheme)

This schedule type is a compound of full backup, incremental backup and differential backup. Choose this type, you will have a backup for every day while shorten restoration time by inserting differential backups among them.

a. Daily ("Son") incremental, weekly ("Father") differential and monthly ("Grandfather") backups

b. Custom day for weekly and monthly backups

c. Custom retention periods for backups of each type

#### Example

In below example, we run full backup in the first day of the month, run differential backups in every 7 days, and run incremental backups in the rest days.

We also choose "Keep 3 backup set" for Retention rules. This means that we only keep three months backup data, and backup data older than 3 month will be automatically deleted

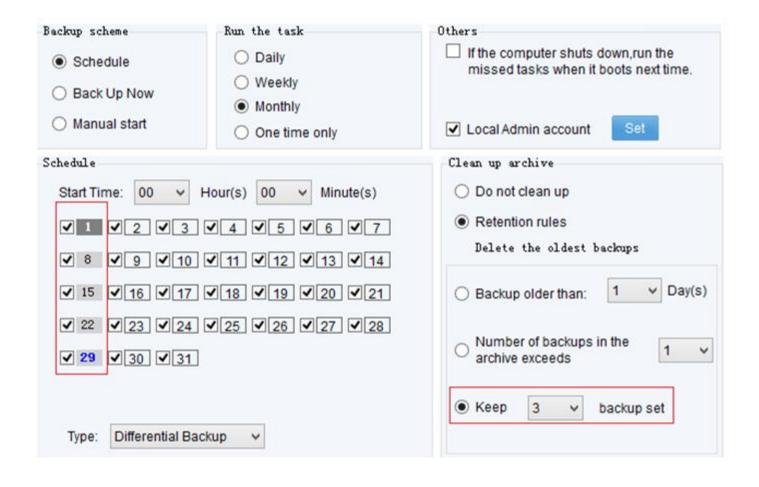

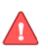

# Note

For users have simultaneous backups running in the same LAN, please make sure you don't have all your full backups running at the same time so that optimal performance could be gotten and backup failures could be avoided. For instance, you may set another computer's schedule just like that the following screenshot.

| Backup scheme                                                                    | Run the task                                               | Others                                                                   |
|----------------------------------------------------------------------------------|------------------------------------------------------------|--------------------------------------------------------------------------|
| <ul> <li>Schedule</li> <li>Back Up Now</li> <li>Manual start</li> </ul>          | <ul> <li>Daily</li> <li>Weekly</li> <li>Monthly</li> </ul> | If the computer shuts down,run the missed tasks when it boots next time. |
|                                                                                  | <ul> <li>One time only</li> </ul>                          | Local Admin account     Set                                              |
| Schedule                                                                         |                                                            | Clean up archive                                                         |
| Start Time: 00 🗸 H                                                               | our(s) 00 v Minute(s)                                      | O not clean up                                                           |
| ✓ 1 ✓ 2 ✓ 3 ✓ 4 ✓ 5 ✓ 6 ✓ 7<br>✓ 8 ✓ 9 ✓ 10 ✓ 11 ✓ 12 ✓ 13 ✓ 14                  |                                                            | <ul> <li>Retention rules</li> </ul>                                      |
|                                                                                  |                                                            | Delete the oldest backups                                                |
|                                                                                  |                                                            | ○ Backup older than: 1 ∨ Day(s)                                          |
| <ul> <li>✓ 22</li> <li>✓ 23</li> <li>✓ 29</li> <li>✓ 30</li> <li>✓ 31</li> </ul> | 1 25 ♥ 26 ♥ 27 ♥ 28                                        | ○ Number of backups in the archive exceeds                               |
| Type: Differential Back                                                          | up 🗸                                                       |                                                                          |
|                                                                                  |                                                            | OK Cancel                                                                |

# 4.4 Restore Console

Start the Total Backup Recovery 9 Server Program. Click any restore icon

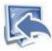

in the right-top pane or left column.

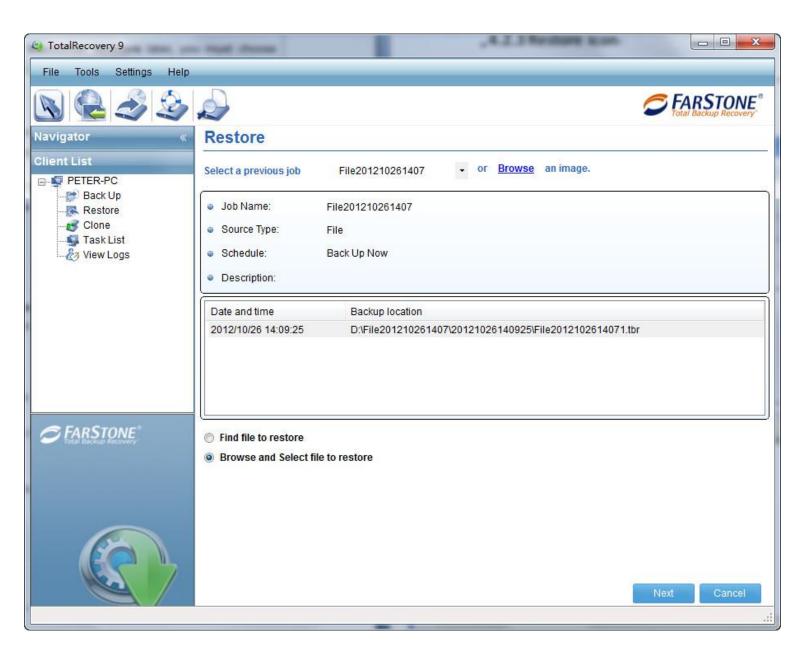

## 4.4.1 Restore Files

1. Click downward-pointing triangle to select a previous file backup job to restore from. If the image you want to restore from is not listed here, please click **Browse** to select a file image.

2. Under **Source**, the program will list the detailed information of the selected image. If you know exactly the file name you want to restore, check **Find file to restore**, or check **Browse and Select file to restore**.

#### A. Check Find file to restore and click Next.

a. Enter the name of the file you want to restore, click **Search** to search the file. Then the file will be listed below.

b. Check files you want to restore.

c. Select a location to save the restored files:

If **New Desktop Folder** is selected, the restored files will be saved in a new folder on the client's desktop, with the folder hierarchy preserved exactly as it was backed up.

If **Original Location** is selected, the restored files will be saved to their original folder and will overwrite existing files in that folder at the same name.

If **Another Folder** is selected, click **Select a folder** to browse a folder on the network. The restored files will be kept in their original folder hierarchy.

c. Click Next. Carefully read the note, Click OK to continue.

- d. Click **Next** to start restore process.
- e. Click Finish to complete.

#### B. Check Browse and Select file to restore and click Next.

a. All files will be listed here, please select files you want to restore.

b. Select a location to save the restored files:

If **New Desktop Folder** is selected, the restored files will be saved in a new folder on the client's desktop, with the folder hierarchy preserved exactly as it was backed up.

If **Original Location** is selected, the restored files will be saved to their original folder and will overwrite existing files in that folder with the same name.

If **Another Folder** is selected, click **Select a folder** to browse a folder on the network. The restored files will be kept in their original folder hierarchy.

c. Click Next. Carefully read the note, Click OK to continue.

- d. Click **Next** to start restore process.
- e. Click Finish to complete.

### 4.4.2 Restore your computer

1. Click downward-pointing triangle to select a previous disk backup job to restore from. If the image you want to restore from is not listed here, please click **Browse** to select a disk image.

2. Click **Next** to continue.

3. Select a source to restore and select a destination. If you choose disk image to restore, when select a source and destination, you can select a disk or a partition in this disk to restore.

#### 4. Uncheck **Dissimilar Restore**.

5. A box will popup ask you to resize your target partition or not. Click **Yes** to resize and click **No** to continue. If you choose to resize, double click the total size number to alter its size. The size you input must be less than the maximum partition size and more than minimum partition size. Then click **Next** to continue.

6. When it displays the structure of the destination partition, double-click the highlight and modify its size, and click **Next** to continue.

0

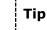

The restoration process will require your computer to reboot into the FarStone Recovery Environment.

\_\_\_\_\_

7. Click **Next** to start the restoration after confirming the source and the destination.

8. Click **OK** to enter the FarStone recovery environment to complete the restoration process automatically.

Your computer will restart to complete the restoration. After that, it will reboot into Windows automatically.

# 4.4.3 Perform Dissimilar Restore

1. Enter Total Backup Recovery 9 Server's main console and select **Restore**.

2. Click downward-pointing triangle to select a previous disk backup job to restore from, if the image you want to restore from is not listed here, please click **Browse** to select a disk/volume image.

3. Click **Next** to continue.

4. Select a source to restore and select a destination. If you choose disk image to restore, when select a source and destination, you can select a disk or a partition in this disk to restore.

### 5. Check **Dissimilar Restore**.

6. A box will popup ask you to resize your target partition or not. Click **Yes** to resize and click **No** to continue. If you choose to resize, double click the total size number to alter its size. The size you input must be less than the maximum partition size and more than minimum partition size. Then click **Next** to continue.

7. When it displays the structure of the destination partition, double-click the highlight and modify its size, and click **Next** to continue.

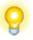

### Тір

The restoration process will require your computer to reboot into the FarStone Recovery Environment.

\_\_\_\_\_

8. Click **Next** to start the restoration after confirming the source and the destination.

9. Click **OK** to enter the FarStone recovery environment to complete the restoration process automatically.

10. If your target computer needs a driver which is not include in the image to complete the Dissimilar Restore, following interface will popup to remind you the device's ID and Type to add driver. You may not have this step when your system in image adapt to the new computer very well. Click **OK** to continue.

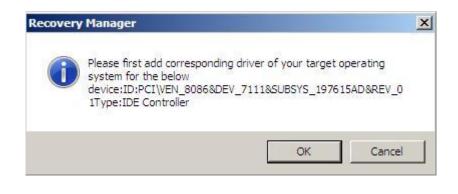

11. Choose driver's path if you have it, if not, you can download it on the Internet. Click  $\mathbf{OK}$  to add.

| lecovery Manager                                                                                                    | 63                      | >   |
|----------------------------------------------------------------------------------------------------|-------------------------|-----|
| Dissimilar Restore                                                                                                    |                         |     |
| Please select the file path where driver of above device is located. Be sur with Windows Operating System where backup image was created. | e the driver is compati | ble |
| Please specify a shared folder.                                                                                                    |                         | _   |
| Name                                                                                                    |                         |     |
| Desktop                                                                                                    |                         |     |
| D ⇔C:<br>D ⇔D:                                                                                                    |                         |     |
| <ul> <li>X:</li> <li>Z:</li> <li>My Network Places</li> </ul>                                                                             |                         |     |
|                                                                                                    |                         |     |
|                                                                                                    |                         |     |
|                                                                                                    |                         |     |
|                                                                                                    |                         |     |
|                                                                                                    |                         |     |
|                                                                                                    |                         |     |
|                                                                                                    | OK Cano                 | el  |

Your computer will restart to complete the restoration. After that, it will reboot into Windows automatically.

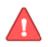

#### Note

Dissimilar Restore supports most similar hardware or PCs, but not all of them.

-----

#### Here are some suggestions if you failed to do Dissimilar Restore.

1. Make sure you have added corresponding driver at the last step of Dissimilar Restore;

2. Use the similar PC (disk and main board with the same model is the best) to try again;

3. Double-click image in Windows, restore files in the image directly; Or Browse image in PE, and check "Displayed based on file", select files to restore.

#### There are three types Dissimilar Restore based on UEFI:

1. Restore MBR type's image to partition or disk based on UEFI. After restoration, the target computer can boot normally.

2. Restore GPT format (based on UEFI) image to partition or disk based on another UEFI. You cannot boot target computer directly. Please enter Recovery Manager (PE) through bootable media (refer to 4.6.2), and in Tools tab to set this hard drive to be bootable in Tools tab.

3. Do not support restore GPT format (based on UEFI) image to partition or disk based on MBR.

#### **4.5 Clone Console**

Click Clone icon in the client list, the following window will pop up.

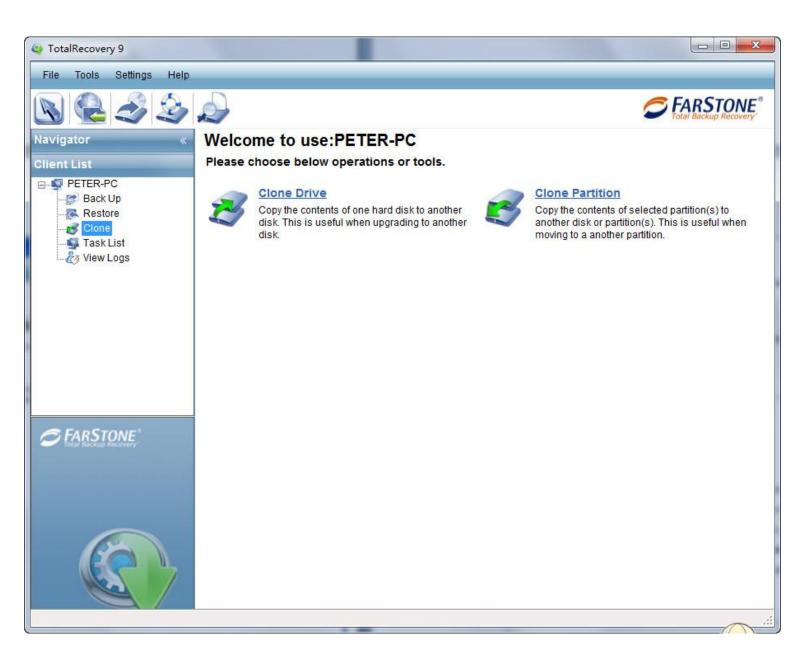

#### 4.5.1 Clone Drive

Clone Drive duplicates one hard drive to another. It eliminates the need of re-installing the operating system, drivers and applications, and enables you to upgrade a new hard drive with only a few mouse clicks.

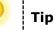

To use this function; you will need to have at least two hard drives on your computer.

The target hard drive should have enough space to store the data of the

source hard drive.

#### 1. Select **Clone** and then click **Clone Drive**.

2. Select the Source Disk (top pane) and then the Destination Disk (bottom pane). You can choose to modify the Destination Partition Size manually by selecting **Modify the destination partition size**. You can also choose not to modify the Destination Partition Size by selecting **Keep the partition size of the destination drive the same as the source drive**. Click **Next** to continue.

Тір

If you select **Keep the partition size of Destination Hard Drive the same as the Source Hard Drive**, please skip to step 4.

If the Hard Drive you want to clone is going to boot your system, for best result, please select **Keep the partition size of Destination Hard Drive the same as the Source Hard Drive**.

3. You can alter the Destination Partition size by double-clicking the entry of Destination Partition and change the size in a popup dialog box. Click **Next** to continue.

4. After confirming your selections, click **Clone Now** to proceed or you can click **Previous** to change your selection. If the system is busy, Total Backup Recovery Pro will try to clone again automatically.

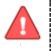

#### Note

The cloning process will overwrite all data on the destination disk. Click **Continue** to begin the cloning process. You can also click **Cancel** to exit.

5. Click **Shutdown** to complete the cloning process.

# How to make drive (GPT format) cloned in UEFI environment to be bootable?

If you want to make a cloned GPT format (UEFI) drive to be bootable, you should boot target computer through Bootable Rescue Media after normal restore process, and then use **Set Bootable Hard Disk for UEFI Motherboard** in Recovery Manager's Tools tab to set this drive to be bootable. You can only set one drive to be bootable.

### 4.5.2 Clone Partition

With Total Backup Recovery Pro, you can copy data from the source partition into the destination partition.

\_\_\_\_\_

\_\_\_\_\_

- 1. Select **Clone** and then click **Clone Partition**.
- 2. Select a Source Partition in the Hard Drive (top pane).

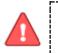

#### Note

You can only choose one partition at a time.

The Source Partition and the Destination Partition cannot be the same.

3. Select a Destination Partition in the original Hard Drive or another Hard Drive (bottom pane), then click **Next** to continue.

| ) | Тір                                                                        |
|---|----------------------------------------------------------------------------|
|   | The selected destination partition must have enough space to hold the data |
|   | of the source partition.                                                   |

4. After confirming your selections, click **Clone Now** to start the duplicating process or you can click **Previous** to change your selections. You can start the cloning process by clicking **Start Clone**. If the system is busy, Total Backup Recovery Pro will try to clone again automatically.

🔈 Тір

The cloning process will overwrite all data on the destination disk. Click **Continue** to begin the cloning process. You can also click **Cancel** to exit.

\_\_\_\_\_

5. Click Return to Main Console to complete the process.

# How to make partition (GPT format) cloned in UEFI environment to be bootable?

If you want to make a cloned GPT format (UEFI) partition to be bootable, you should boot target computer through Bootable Rescue Media after normal restore

process, and then use **Set Bootable Hard Disk for UEFI Motherboard** in Recovery Manager's Tools tab to set this drive to be bootable. You can only set one drive to be bootable.

## 4.6 Task List

Click Task List icon in the Client List to enter task list.

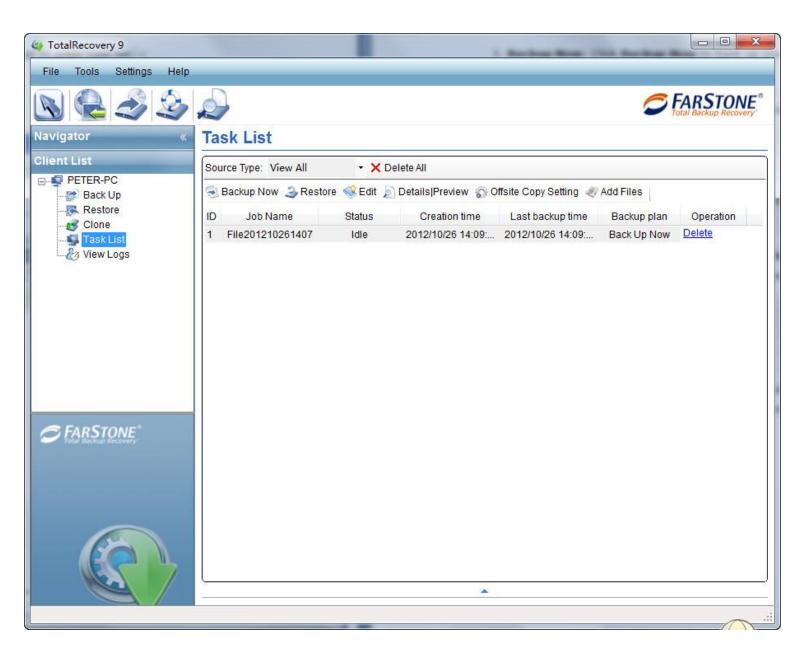

The **Task List** will display all files, volumes, disk imaging you have backed up, restored, and cloned. You can conveniently back up and restore your files and images within a few clicks. Besides, you can also view details, edit and do offsite copy settings.

1. **Backup Now**: Click **Backup Now** to back up your chosen file or disk image immediately.

2. **Restore**: Click **Restore** to restore your backup file or disk image immediately.

3. Edit: Click Edit to set schedule settings.

4. **Details Preview**: Click **Details Preview** to check the detailed information of your chosen job.

5. **Offsite Copy Setting**: Click **Offsite Copy Setting** to back up your files or images to an offsite location, so that the risk of data loss will be greatly reduced.

#### 4.7 View Logs

Click **View Logs** in the **Client List** to check the records of Total Backup Recovery Pro's all events, including backup, restore, job, VM conversion and clone.

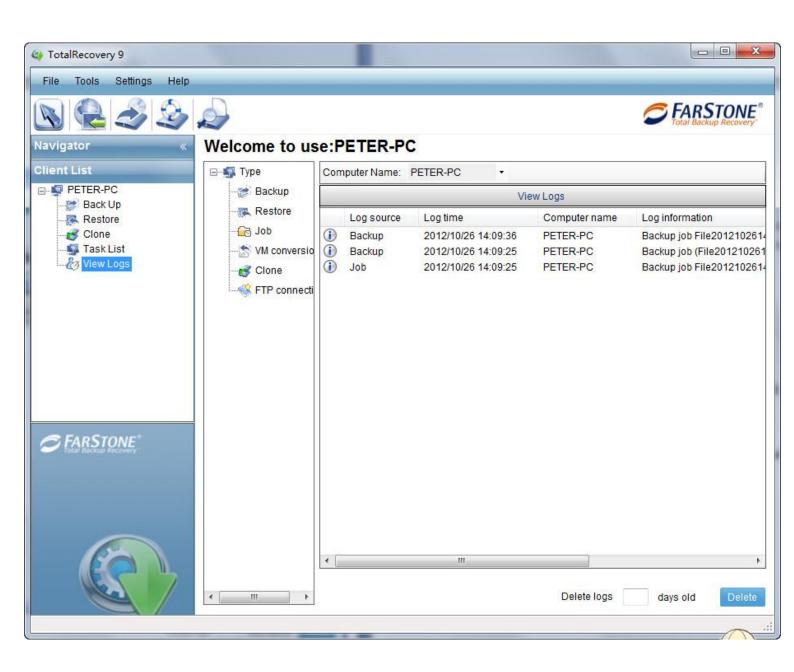

Select one type you want to view in the **Type** tree views, and the corresponding log source will be shown in the right pane. For example, if you choose **backup** in the **Type** tree view, the **view logs** window show all logs about backup.

**Delete -** Delete logs X days before. You can set a specific term to delete logs.

### 4.8 Tools Bar

In the top pane of Total Recovery 9 Server's main console, there is a tool bar.

You can run a corresponding function easily and quickly by clicking the specific one.

## 4.8.1 One-Click Backup

Looking up one-click backup, please refer to 4.2.1

## 4.8.2 Mount Image

Click mount image icon

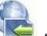

to restore a specific file.

| Restore<br>Please specify a backup file. |      |
|------------------------------------------|------|
| Name                                     |      |
| Desktop  My Documents  My Computer       |      |
| Desktop  My Documents  My Computer       |      |
| My Documents                             |      |
|                                          |      |
| OK Car                                   | icel |

1. Please specify the file location, and then click **OK**.

2. Under **Source**, the program will list the detailed information of the selected image. If you know exactly the file name you want to restore, check **Find file to restore**, or check **Browse and Select file to restore**.

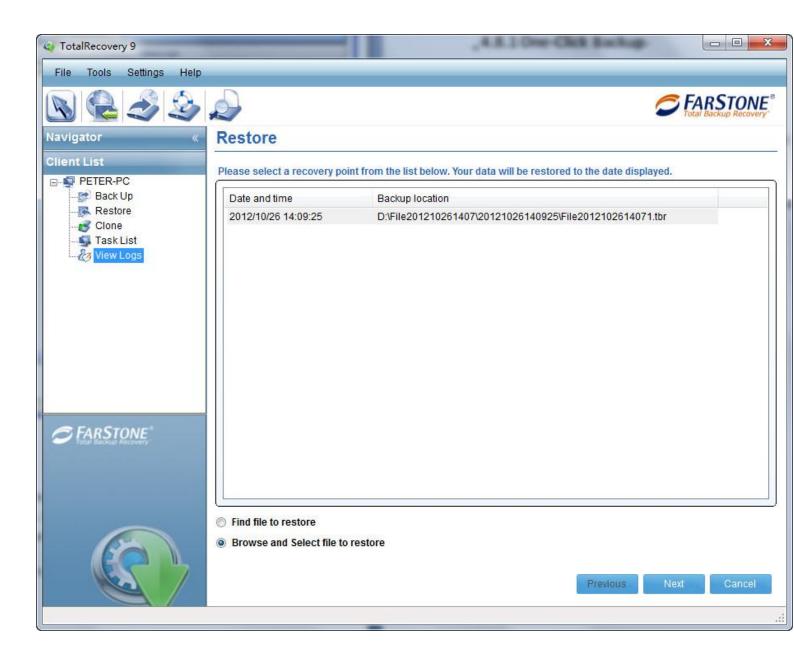

A. Check Find file to restore and click Next.

a. Enter the name of the file you want to restore, click **Search** to search the file. Then the file will be listed below.

b. Check files you want to restore.

c. Select a location to save the restored files:

If **New Desktop Folder** is selected, the restored files will be saved in a new folder on the client's desktop, with the folder hierarchy preserved exactly as it was backed up.

If **Original Location** is selected, the restored files will be saved to their original folder and will overwrite existing files in that folder at the same name.

If **Another Folder** is selected, click **Select a folder** to browse a folder on the network. The restored files will be kept in their original folder hierarchy.

c. Click **Next**. Carefully read the note, Click **OK** to continue.

- d. Click **Next** to start restore process.
- e. Click **Finish** to complete.

#### B. Check Browse and Select file to restore and click Next.

- a. All files will be listed here, please select files you want to restore.
- b. Select a location to save the restored files:

If **New Desktop Folder** is selected, the restored files will be saved in a new folder on the client's desktop, with the folder hierarchy preserved exactly as it was backed up.

If **Original Location** is selected, the restored files will be saved to their original folder and will overwrite existing files in that folder with the same name.

If **Another Folder** is selected, click **Select a folder** to browse a folder on the network. The restored files will be kept in their original folder hierarchy.

c. Click Next. Carefully read the note, Click OK to continue.

- d. Click **Next** to start restore process.
- e. Click **Finish** to complete.

#### 4.8.3 Create a Self-Bootable Rescue Media

Rescue Media is a self-bootable image on a CD/DVD, USB flash or PXE server. Rescue Media allows you to restore files/folders or full system from PC failure, to reset forgotten Windows password, to do cold disk imaging, or to rescue files on a corrupted system.

After Click the **Create a Bootable Rescue Media** icon , the following window will pop up.

| a TotalRecovery 9                                              |                                                                                                    |                                                          | 1.044                       |                |
|----------------------------------------------------------------|----------------------------------------------------------------------------------------------------|----------------------------------------------------------|-----------------------------|----------------|
| File Tools Settings Help                                       |                                                                                                    |                                                          |                             |                |
| N & 2 3                                                        |                                                                                                    |                                                          |                             |                |
| Navigator «                                                    | Create a Bootable Rescue                                                                                                    | e Media                                                  |                             |                |
| Client List PETER-PC Back Up Restore Clone Task List View Logs | This creates a 64 bit bootable mee<br>to visit our website and download<br>This computer is:64bit<br>Insert a blank CD/DVD or USB flasi<br>insert CD/DVD or USB to find the d | a 32-bit bootable media. ,<br>h, and then select the cor | Almost all current computer | rs are 64-bit. |
|                                                                | CD/DVD writer:                                                                                                    | Н                                                        | •                           |                |
|                                                                | O USB Device:                                                                                                    | [                                                        | F                           | tefresh        |
|                                                                | Motherboard/Bootable Type:                                                                                                    | MBR                                                      | ×                           |                |
|                                                                | Note: Select "UEFI" (new motherb                                                                                                    | oard) or "MBR" (traditional                              | l board).                   |                |
| S FARSTONE                                                     |                                                                                                    |                                                          |                             |                |
|                                                                |                                                                                                    |                                                          |                             | Next Cancel    |

- 1. Create a bootable disk to recover from a system crash or hard drive failure
- 2. Insert a blank Disc or USB device.

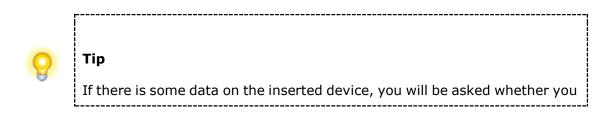

wish to erase the disc. If you want to continue, click **Erase**. Click **Change** to insert another blank CD/DVD, or **Cancel** to stop the creation process.

\_\_\_\_\_

If your computer is a EFI/UEFI-based computer, the partition you backup is GPT format, and you want to create bootable rescue media to restore partition and keep GPT format, make sure to choose "UEFI" when select bootable type, if not, choose default "MBR" type.

>

Tip

Create bootable rescue media with Total Backup Recovery Pro of this version, you can choose create bootable CD/DVD in BIOS-based system; just keep the default MBR bootable type. But to bootable USB media, because UEFI environment only supports GTP format hard drive, you must choose UEFI when create bootable USB media.

- 5. Click **Next** to create bootable disk.
- 6. Click **Finish** to complete the process.

#### 4.8.4 Enable Recovery Manager

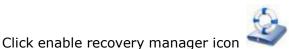

to add recovery manager into boot

menu, thus your computer could be recovered at boot item before the operating

system starts.

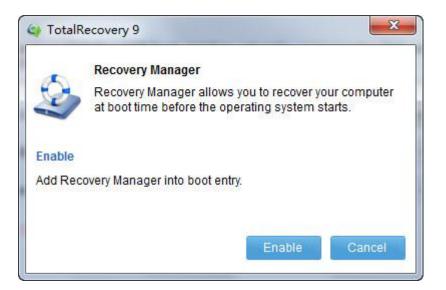

After this was done, you can enter recovery manager with Up/Down arrow keys when boot computer.

However, if you don't like recovery manager being added into boot menu, please

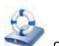

click recovery manager icon

once again to disable it.

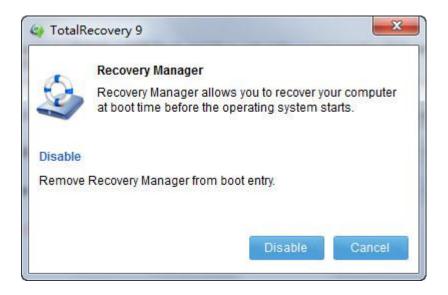

### 4.8.5 Check Image Integrity

Use this function to check if a complete backup image file is valid and can be used for restoration.

1. Click the **Check Image Integrity** icon *(v)*, then following window will show up.

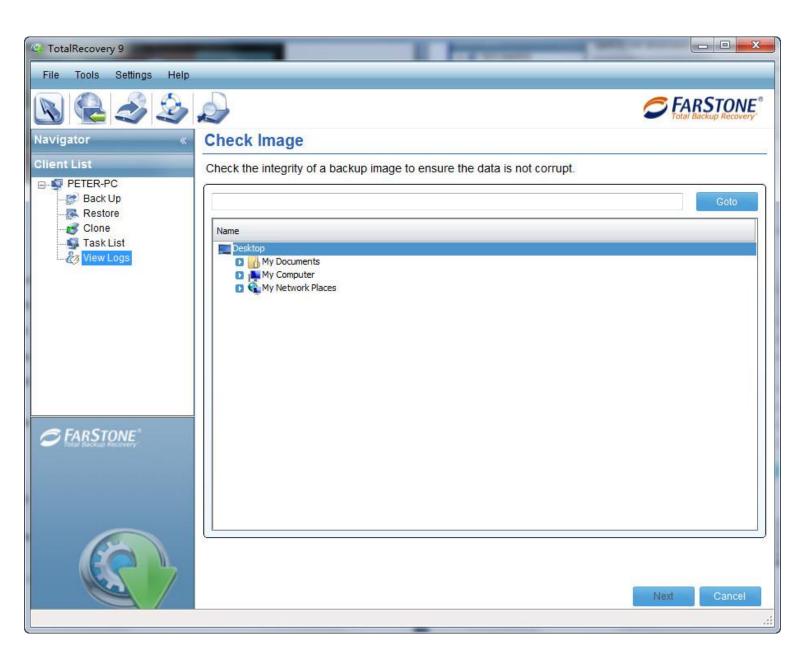

2. Enter the storage path of the image you want to check, and click **Goto** to select the image. You can also select the storage path of the image you want to check and click **Next**.

3. Select to validate either the Complete or Incremental recovery point, and click **Next** to continue.

4. After validating the recovery point, click **Finish** to complete the Image Integrity Check.

## 4.9 Menu

In the top pane of TotalRecovery 9 Pro interface, there is menu column. Each of them has their specific function.

#### 4.9.1 File Menu

Click **File** in the menu column, the dropdown menu will be at your choice.

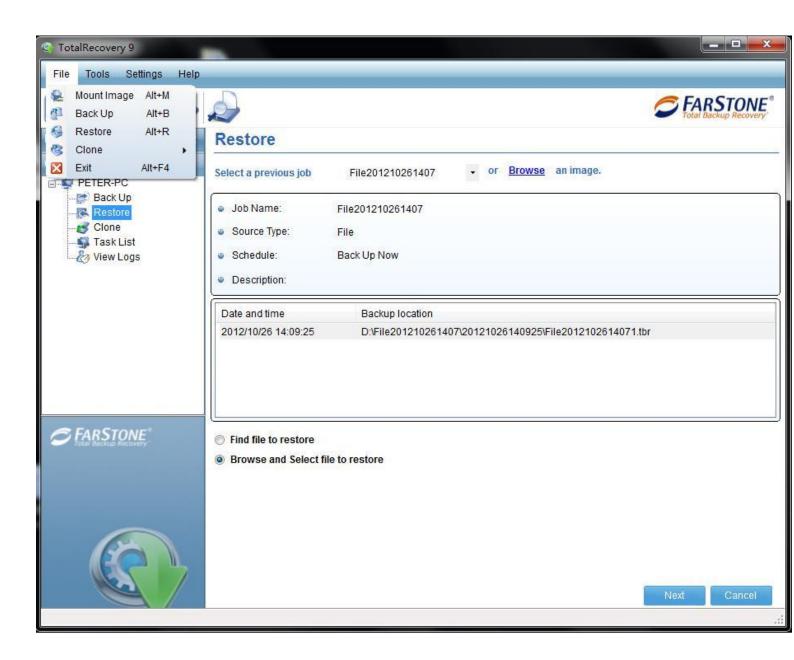

You can run these functions either with respective shortcut key combinations or the icon in the interface.

Looking up **mount image**, please refer to 4.8.2.

Looking up **back up**, please refer to 4.3.

Looking up **restore**, please refer to **4.4**.

Looking up **clone**, please refer to 4.5.

Click **Exit** to exit the program.

#### 4.9.2 Tools Menu

Click **Tools** in the menu column, the dropdown menu will be at your choice.

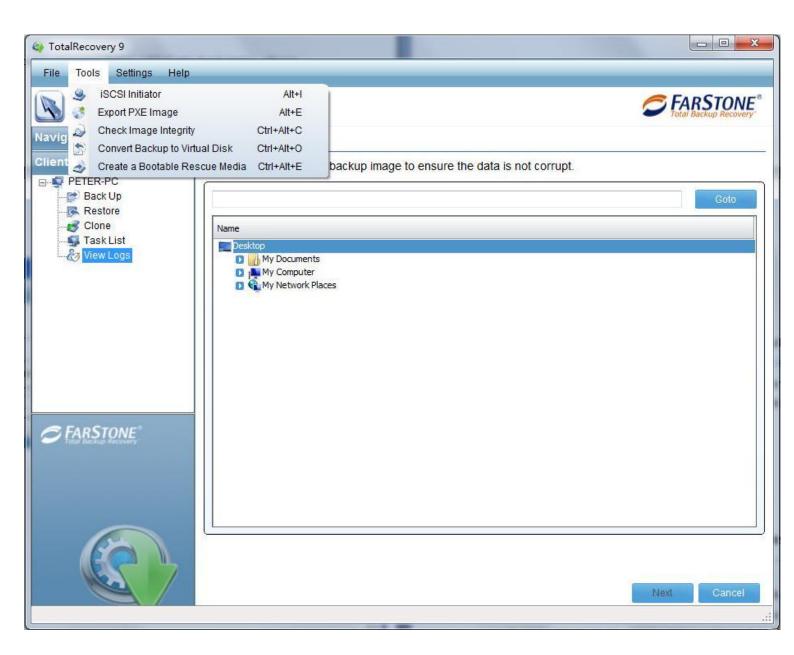

### 4.9.2.1 iSCSI Initiator

First, ensure that the iSCSI initiator is installed on the machine. On Windows Vista, it is installed by default; other Windows systems require a download and manual installation. With this feature, users may connect to the iSCSI device and access a great deal of information and configuration options.

2. Select the **Discovery** tab.

3. Click **Add** and enter the **IP address or DNS name** and **Port number** for the Target Portal on which you would like to log on.

4. If your Target Portal requires Chap for authentication, click **Advanced**. Then select the **Chap logon information** option and enter the **Target secret**. Click **OK** twice to return to the iSCSI Initiator Properties dialog.

5. Verify the **Target Portals** properties displayed on the Discovery tab.

6. Select the **Targets** tab to view a list of available targets which you can log on to. Note that the **Status** for these targets is shown as **Inactive** prior to login.

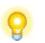

# Тір

a. If your targets are not listed in the Targets tab, verify discovery and successful login by repeating Steps 3 through 6.

b. If you successfully log into the Target portal but the target is still not listed, verify that the target has Logical Unit Numbers (LUNs) assigned to the server.

c. If the target is still not listed, check the System Event Log for errors, resolve any issues noted in the log, and repeat Steps 2 through 5 to log on to the Target Portal.

7. Select the target that you want to log on to and click Log On.

- 8. Click **Advanced** and enter the username and password of the iSCSI target.
- 9. Verify that your target indicates "Connected" in the Status column.

#### 4.9.2.2 Export PXE Image

If you want to export the PXE image to restore system without using the Bootable Rescue Disk, please click this icon . The following window will pop up.

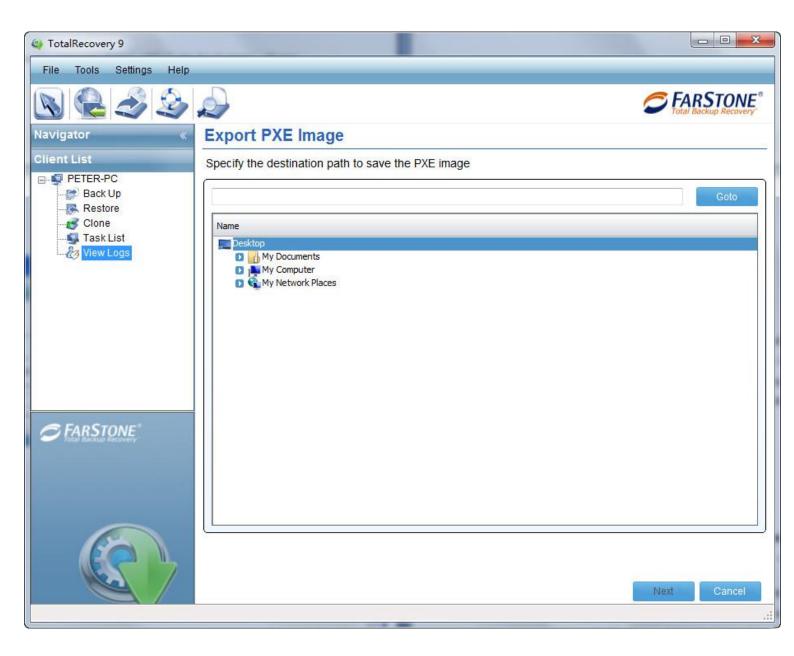

## 4.9.2.3 Check Image Integrity

Looking up **check image integrity**, please refer to 4.8.5.

## 4.9.2.4 Convert a Disk Backup to Virtual Disk Format

| 😋 TotalRecovery 9        |                                                            |                              |             |
|--------------------------|------------------------------------------------------------|------------------------------|-------------|
| File Tools Settings Help |                                                            |                              |             |
| N 😪 🍣 🍣                  |                                                            |                              |             |
| Navigator «              | <b>Convert Backup to Virtual</b>                           | Disk                         |             |
| Client List              | Select a virtual machine type.                             |                              |             |
| PETER-PC                 | VMware Virtual Disk(.vmdk)                                 | Microsoft Virtual Disk(.vhd) | 30          |
| Restore                  | Please select a disk image file.                           |                              |             |
| Task List                |                                                            |                              | Goto        |
| Ton Logo                 | Name                                                       |                              |             |
|                          | Desktop  My Documents                                      |                              |             |
|                          | <ul> <li>My Computer</li> <li>My Network Places</li> </ul> |                              |             |
|                          |                                                            |                              |             |
|                          |                                                            |                              |             |
|                          |                                                            |                              |             |
| SFARSTONE                |                                                            |                              |             |
| Total Backup Recovery    |                                                            |                              |             |
|                          |                                                            |                              |             |
|                          |                                                            |                              |             |
|                          |                                                            |                              |             |
|                          |                                                            |                              |             |
| Real /                   |                                                            |                              | Next Cancel |
|                          |                                                            |                              |             |

After converting the complete backup image as a \*.vmdk or \*.vhd format successfully, you can conveniently load it as a new hard disk on your virtual machine or Microsoft virtual machine. In doing so, all data on the original hard disk is available on that virtual machine.

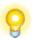

**Tip** If you did not install **VMware Virtual Disk Development Kits,** this function will be disabled. You can visit the provided link to download it.

-----

1. Select a virtual machine type you want to convert to, **VMware Virtual Disk** or **Microsoft Virtual Disk**.

2. Enter the storage path of the backup image and click **Go to.** You may also select it locally or remotely and click **Next.** 

3. Select a complete recovery point or an incremental recovery point, and click **Next**.

4. Select to convert a single partition or the entire hard drive, and click **Next**.

5. Select a local or remote destination path to save the conversion backup. Note: only local path is accepted for VMware conversion due to VDDK limitation. Click **Next** to launch the conversion process.

6. Confirm all information about this conversion. Click **Next** to launch the conversion process.

7. Click **Finish** to return to the main console when the process completes.

1. Enter the destination path where you want to save the exported image and click **Goto**, or select the destination path locally or remotely and click **Next**.

2. Click **Finish** to return to the main console, or click the storage path to view the PXE Image.

 Tip

 Export PXE Image feature doesn't support UEFI-based system.

#### 4.9.2.5 Create a Self-Bootable Rescue Media

Looking up create a self-bootable rescue media, please refer to 4.9.2.5.

#### 4.9.3 Settings Menu

Click Settings in the menu column to do advanced settings and enable recovery manager.

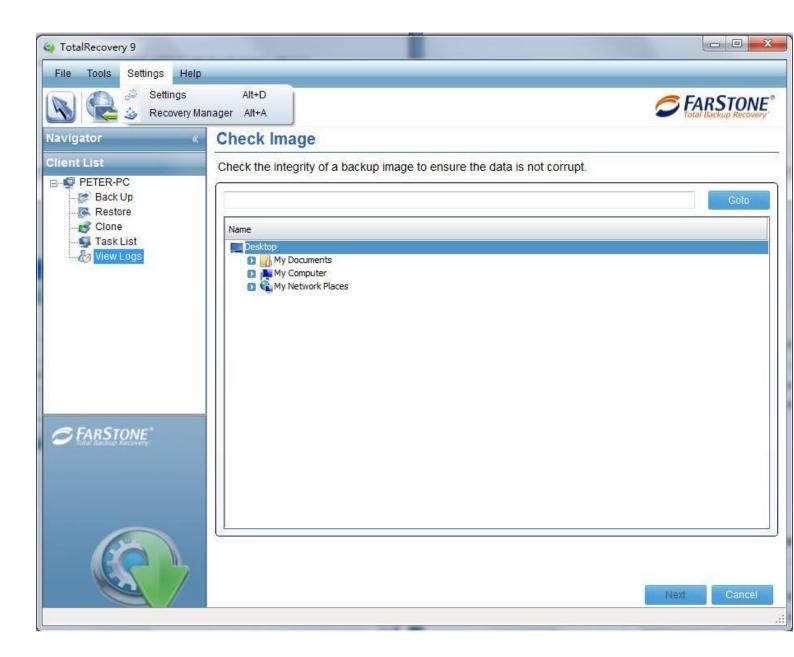

## 4.9.3.1 Advanced Settings

| TotalRecovery 9                 |                 |              |                           |             |    | ×      |
|---------------------------------|-----------------|--------------|---------------------------|-------------|----|--------|
| Advanced Settings               |                 |              |                           |             |    |        |
| Offsite Copy                    |                 |              |                           |             |    |        |
| Enable offsite copy             |                 |              |                           |             |    |        |
| E-mail Notifications            |                 |              |                           |             |    |        |
| Email account                   |                 |              |                           |             |    |        |
| Please enter a email account to | receive notific | ations of ba | ckup <mark>restore</mark> | operations. |    |        |
| E-mail address:                 |                 |              |                           |             |    |        |
| From:                           |                 |              |                           |             |    |        |
| Server settings                 |                 |              |                           |             |    |        |
| Outgoing mail server (SMTP):    | ĺ.              |              |                           |             |    |        |
| Port:                           | 25              |              |                           |             |    | l      |
| Type of encrypted connection    |                 |              |                           |             |    |        |
| None                            |                 |              |                           |             |    |        |
| Authentication settings         |                 |              |                           |             |    |        |
| SMTP authentication             |                 |              |                           |             |    |        |
| Username:                       |                 |              |                           |             |    |        |
|                                 |                 |              |                           |             | ок | Cancel |

Click **Settings** to set advanced settings conveniently when do backup.

1. **Offsite Copy**: You can either choose to enable offsite copy or choose not to enable offsite copy.

If you choose to enable offsite copy, it will greatly reduce the risk of data loss by backing up your data to an offsite location.

(1) **FTP connection** - Enter the **Default FTP address** and **Port**.

As to user name and password, you can choose to enter your **Default username** and **Default password**, or you can select **Anonymous** if the FTP server is shared to all users in the network.

(2) Data connection type - Choose one type: PASV or PORT.

(3) Failed in ftp backup - Enter Retry attempts (Maximum of 100 times), and interval between retries (Maximum of 600s).

(4) **Restore Defaults** - Clear all FTP settings.

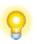

Тір

This feature only supports local image files. If you want to use the image file on the network or disc, you should save it on the local computer first.

The entire FTP upload process executes in the background. If the program fails to upload backup data onto FTP server, it will be recorded in logs which can be checked through View Logs. Total Backup Recovery Pro will retry three times automatically until the next startup.

2. **E-mail Notifications** - By configuring the below settings, Total Backup Recovery Pro will send an E-mail to your specified E-mail account when the backup is completed.

**E-mail account** – Enter preferred E-mail address.

Server settings – Enter outgoing mail server and port.

Type of encrypted connection – None or SSL are at your choice.

**Authentication settings** – you can choose to enter SMTP authentication or just skip this step.

**Send test e-mail** - Click here to test proper setting functionality. Specify the events for which you would like to receive notification via E-mail regarding the backup operation.

Click **OK** to confirm all settings, then you will return the main console.

#### 4.9.3.2 Enable Recovery Manager

Looking up **enable recovery manager**, please refer to 4.8.4.

#### 4.9.3 Help Menu

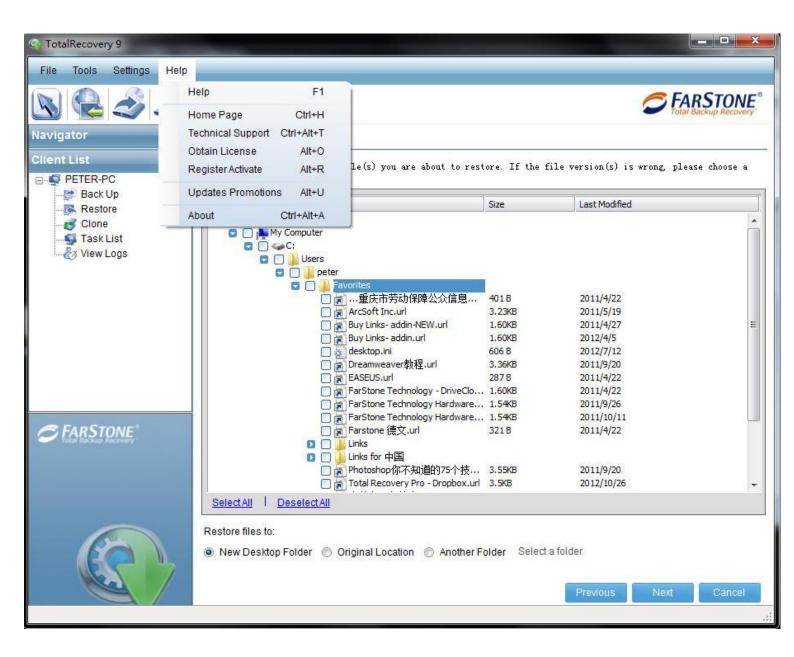

As shown in the previous screenshot, merely by clicking **Help** menu, you will obtain license, register activate, get technical support and so on.

# **Chapter 5: Recovery Manager**

#### **5.1 Enter Recovery Manager**

You can enter the Recovery Manager via the following means, a bootable rescue media, USB drive, USB key and PXE server, you can also boot from the boot menu.

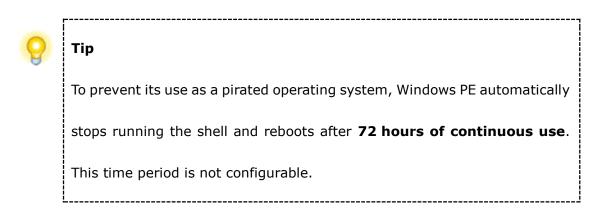

| Тір                                                                        |
|----------------------------------------------------------------------------|
| If the media you use to boot into Recovery Manager is based on UEFI        |
| system, you should first insert the media, and then choose this UEFI drive |
| as first bootable device.                                                  |
| 1                                                                          |

## 5.1.1 Boot from a Bootable Rescue Media

1. Insert the Bootable Rescue Media and restart your computer, and then enter the BIOS to set the CD/DVD ROM as the first boot device.

2. After entering the Recovery Manager main console, you can then backup and restore your computer, return to a system snapshot, clone a hard disk and many other useful functions.

#### 5.1.2 Boot into Windows via a USB Drive or USB Key

With the USB Hot Drive, you can restore the entire system from a Windows environment.

Follow the steps below to use the USB Hot Drive:

1. Connect the USB device, start your computer, enter the BIOS to set the USB device as the first bootable option, and save your settings.

2. Restart the system and boot from the USB device.

3. After entering Windows, use Total Backup Recovery Pro to restore the system. All of Total Backup Recovery Pro's other features will also be available to you.

#### 5.1.2 Boot from the Boot Menu

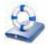

Click enable recovery manager icon voi to add recovery manager into boot

menu, thus your computer could be recovered at boot item before the operating system starts.

| 🤏 Total           | l Recovery 9                                                                                                    |        |
|-------------------|----------------------------------------------------------------------------------------------------|--------|
| 2                 | Recovery Manager<br>Recovery Manager allows you to recover your com<br>at boot item before the operating system starts. | iputer |
| Enable<br>Add Rec | covery Manager into boot entry.<br>Enable Ca                                                                            | incel  |

In the process of starting computer, press Up/Down Arrow Keys to enter recovery manager.

## **5.2 Recovery Manager Main Console**

After you enter the Recovery Manager, you will see the following window.

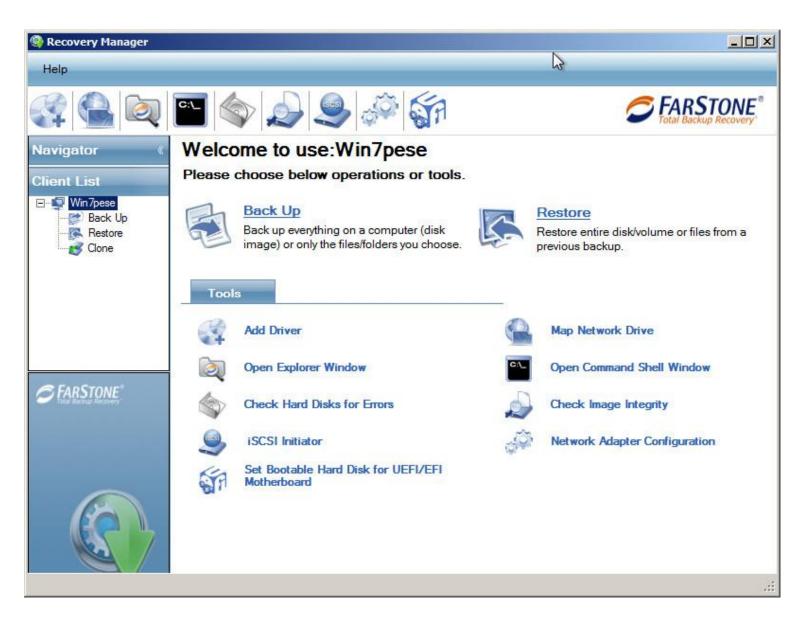

#### 5.2.1 Quick Start

**Back Up** - Click here to back up partition(s), the entire hard drive or files.

**Restore -** Click here to restore from a recovery point.

**Add Driver** - Click here to install a third party driver manually if Total Backup Recovery Pro cannot detect the compatible and available driver for the application you need.

Map Network Drive – Click here to use the network folder as a local one.

**Open Explorer Window** – Click here to check all the files and folders on your computer without booting into operating system.

**Open Command Shell Window** – Click here to create and edit batch files (also called scripts) and to automate routine tasks.

**Check Hard Disks for Errors** – Click here to check if the backup data in your hard disks are corrupted or damaged.

**Check Image Integrity** – Click here to check if the backup data in your backup image file are valid.

**iSCSI Initiato**r – Click here to connect with the iSCSI device and access a great deal of information and configuration options.

**Network Adapter Configuration** – Click here to configure the IP Address Settings and DNS Server Settings.

**Set Bootable Hard Disk for UEFI/EFI Motherboard** – Click here to make target hard disk bootable.

#### 5.2.2 Back Up

#### 5.2.2.1 Backup Your Files

1. Enter Total Backup Recovery Pro's Recovery Manager, and select **Back Up**.

2. Modify job name, the default job name is created according to the date and time you create this job.

3. Select source type to backup. Select File to backup your files.

| Recovery Manager    |                                                                                                  |                                    |                   |                         |                  | -O×      |
|---------------------|--------------------------------------------------------------------------------------------------|------------------------------------|-------------------|-------------------------|------------------|----------|
| Help                |                                                                                                  |                                    |                   |                         |                  | -        |
| (2)                 |                                                                                                  | <u></u>                            | ÍA.               |                         | SFAR<br>Total Ba |          |
| Navigator «         | Back Up                                                                                          |                                    |                   |                         |                  |          |
| Client List         | Back up everythi                                                                                 | ng on a computer (disk             | image) or or      | nly the files/fold      | ders you choose. |          |
| <b>⊞⊡⊈ Win7pese</b> | Job Name:                                                                                        | Disk201210161546                   |                   |                         |                  | <b>^</b> |
|                     | Backup Conte<br>Backup Ty<br>Partition<br>The Content of Content<br>Partition                    | pe Disk Disk                       | d Size            | Status<br>Active System | Type             |          |
|                     | <ul> <li>Disk 0</li> <li>Basic</li> <li>8.00 G</li> <li>Online</li> <li>Normal Partit</li> </ul> | (C:)<br>7.99 G NTFS<br>2.78 G Used | <b>///////</b> Fr | ee Space                |                  |          |
|                     |                                                                                                  |                                    |                   |                         | Next             | Cancel   |

You will enter following interface automatically.

| Recovery Manager<br>Back Up                                                     |                                                                                                    | × |
|---------------------------------------------------------------------------------|----------------------------------------------------------------------------------------------------|---|
| Select the file(s) you wan                                                      | t to backup.                                                                                                    |   |
| Types and Folders                                                               | Files to Back Up                                                                                                    | - |
| Video Files C Document Files C E-mail Financial Files Music Files Picture Files | Local Hard Drives;*.3G2,*.3GP2,*.3GP,*.AMC,*.ASF,*.A<br>Local Hard Drives;*.ACCDA,*.ACCDB,*.ACCDC,*.ACCDT,<br>Local Hard Drives;*.DBX,*.EML,*.ICS,*.MSG,*.NK2,*.OFT<br>Local Hard Drives;*.BK0,*.BK1,*.BK2,*.BK3,*.BK4,*.BK5,<br>Local Hard Drives;*.669,*.AAC,*.ACP,*.AIFC,*.AIFF,*.A<br>Local Hard Drives;*.AIT,*.AI,*.ANI,*.ART,*.B3D,*.BMP,* |   |
| Select All Deselect All                                                         | Add File Types   Add Files/Folders                                                                                                    | 5 |
|                                                                                 | OK Cancel                                                                                                    |   |

Select the file(s) you want to back up. You can also click **Add File Types** or **Add Files/Folders** to add file type, folder or individual file to back up according to your preference. Click **OK** to continue.

Add Files/Folders: Click this to select the files or folders you want to add from Windows<sup>®</sup> Explorer.

Add File Types: Click this to enter the Select File Types interface.

a. Click **Select All** to select all the types.

b. Click **Deselect All** to clear all the types you have selected.

c. Click **Delete Type** to remove file types you don't want to back up.

d. Click **Add File Types** to create a new file type group. You will need to enter a group name. Or you can click **Add File Types** to add a new file type into the backup list. You will need to enter a file type extension and a file type description.

| Add Group   | Add File Types |        |
|-------------|----------------|--------|
| Broup Name: |                |        |
| con:        |                | Browse |
|             |                |        |

4. **Destination**: you need to choose a destination to save backup files. Click **Backup Destination** to enter the interface of choosing storage path.

Enter the storage path and click **OK**. Or select a destination location on a hard drive, USB storage medium, or a network location to store the backup file.

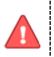

# Note If you want to backup to a network shared folder, please input its full path

------

```
such as \\192.168.0.0\mybackup\.
```

5. **Advanced** - refer to <u>4.3.3</u>.

6. **Exclude**: Click **File Exclusions** to exclude files from your backup image. After this was done, click **OK** to return to the backup interface.

\_\_\_\_\_

7. Click **Next** to continue.

8. Verify job information and click **Next** to start the job.

When in backup process, you can check Shut down the computer when backup is completed.

9. Click **Finish** to complete. You can also check the detailed information of backup. Please refer to 4.2.2.1

## 5.2.2.2 Backup your computer

1. Enter Total Backup Recovery Pro's Recovery Manager, and select **Back Up**.

2. Modify job name, the default job name is created according to the date and time you create this job.

3. Select source type to backup. Select Disk or Volume to backup your computer.

| Recovery Manager           |                                        |                    |                  |                      |                    | -O×                                    |
|----------------------------|----------------------------------------|--------------------|------------------|----------------------|--------------------|----------------------------------------|
| Help                       |                                        |                    |                  |                      |                    | _                                      |
|                            | 🆭 🔷 🔬                                  |                    | \$\$\$ \$\$      |                      | S FA               | RSTONE <sup>®</sup><br>Backup Recovery |
| Navigator «                | Back Up                                |                    |                  |                      |                    | 13                                     |
| Client List                | Back up everythin                      | g on a compu       | uter (disk image | ) or only the files/ | folders you choose |                                        |
| ⊞ <b>Ş W</b> in7pese       | Job Name:                              | File201210         | 161558           |                      |                    | -                                      |
| © FARSTONE                 | Backup Conten<br>Backup Type<br>Backup | e File<br>Fil Disk | •                |                      |                    |                                        |
| - Inited Baching Receiving | Destination                            |                    |                  |                      |                    |                                        |
|                            | Backup D                               | estination         | Required         |                      |                    |                                        |
|                            | Advanced                               |                    |                  |                      |                    |                                        |
|                            | Advanco                                | d Sottings         | Dianaa anaaifu   |                      | Next               | Cancel                                 |
|                            |                                        |                    |                  |                      |                    |                                        |

a. **Back up Disk.** You can click **Change** to select disk to backup, the default disk is your computer disk, you can also choose an external USB disk or others connected on your computer, but you must select whole disk to backup.

b. **Back up Volume**. You can click **Change** to select volumes to backup, the default volume is C:

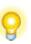

# Тір

If you want to restore with **Dissimilar Restore** later, you must choose your system partition (e.g. C :) to back up.

4. **Destination**: you need to choose a destination to save backup files. Click **Backup Destination** to enter the interface of choosing storage path.

Enter the storage path and click **Goto**. Or select a destination location on a hard drive, USB storage medium, or a network location to store the image file.

5. **Advanced** - refer to 4.3.3.

6. **Exclude**: Click **File Exclusions** to exclude files from your backup image. After this was done, click **OK** to return to the backup interface.

7. Click **Next** to continue.

8. Verify job information and click **Next** to start the job.

In backup process, you can check **Shut down the computer when backup is completed**.

9. Click **Finish** to complete. You can also check the detailed information of backup. Please refer to 4.2.2.1

# 5.2.3 Restore

| Recovery Manager            |                              |                  |                         |                       |          |
|-----------------------------|------------------------------|------------------|-------------------------|-----------------------|----------|
|                             |                              | 9 # Sn           |                         | S FAI                 |          |
| Navigator «                 | Restore                      |                  |                         |                       |          |
| Client List                 | Select a previous job        | File201210221442 | • or <u>Browse</u>      | an image.             |          |
| Back Up<br>Restore<br>Clone | Job Name:                    | File201210221442 |                         |                       |          |
|                             | Source Type:                 | File             |                         |                       |          |
|                             | Schedule:                    | Back Up Now      |                         |                       |          |
|                             | Description:                 |                  |                         |                       |          |
|                             | Date and time                | Backup location  |                         |                       | ]        |
| S FARSTONE                  | 2012-10-22 14:42:32          | C:\Documents an  | d Settings\Administrate | or\My Documents\File2 | 01210221 |
|                             |                              |                  |                         |                       |          |
|                             |                              |                  |                         |                       |          |
|                             | <br>└── Find file to restore |                  |                         |                       |          |
|                             | Browse and Select fi         | le to restore    |                         | Next                  | Cancel   |
|                             |                              |                  |                         |                       |          |

# 5.2.3.1 Restore Files in Recovery Manager

1. Enter Total Backup Recovery Pro's Recovery Manager, and select **Restore**.

2. Click downward-pointing triangle to select a previous file backup job to restore from. If the image you want to restore from is not listed here, please click **Browse** to select a file image.

3. Please specify a backup file. Then click **OK** to continue.

4. Under **Source**, the program will list the detailed information of the selected image. If you know exactly the file name you want to restore, check **Find file to restore**, Or check **Browse and Select file to restore**.

A. Check Find file to restore and click Next. You will enter following interface.

a. Enter the name of the file you want to restore, click **Search** to search the file. Then the file will be listed below.

b. Check files you want to restore.

c. Select a location to save the restored files:

If **Original Location** is selected, the restored files will be saved to their original folder and will overwrite existing files in that folder with the same name.

If **Another Folder** is selected, click **Select a folder** to browse a folder on the network. The restored files will be kept in their original folder hierarchy.

d. Click Next. Carefully read the note, Click OK to continue.

- e. Click **Next** to start restore process.
- f. Click **Finish** to complete.

#### B. Check Browse and Select file to restore and click Next.

a. All files will be listed here, please select files you want to restore.

b. Select a location to save the restored files:

If **Original Location** is selected, the restored files will be saved to their original folder and will overwrite existing files in that folder with the same name.

If **Another Folder** is selected, click **Select a folder** to browse a folder on the network. The restored files will be kept in their original folder hierarchy.

c. Click **Next**. Carefully read the note, Click **OK** to continue.

- d. Click **Next** to start restore process.
- e. Click **Finish** to complete.

### 5.2.3.2 Restore your computer

1. Enter Total Backup Recovery Pro's Recovery Manager, and select **Restore**.

2. Click downward-pointing triangle to select a previous disk or volume backup job to restore from. If the image you want to restore from is not listed here, please click **Browse** to select a disk/volume image.

3. Click **Next** to continue.

4. Select a source to restore and select a destination. If you choose disk image to restore, when select a source and destination, you can select a disk or a partition in this disk to restore.

#### 5. Uncheck **Dissimilar Restore**.

6. A box will popup ask you to resize your target partition or not. Click **Yes** to resize and click **No** to continue. If you choose to resize, double click the total size number to alter its size. The size you input must be less than the maximum partition size and more than minimum partition size. Then click **Next** to continue.

7. When it displays the structure of the destination partition, double-click the highlight and modify its size, and click **Next** to continue.

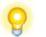

# Тір

The restoration process will require your computer to reboot into the FarStone Recovery Environment.

\_\_\_\_\_

8. Click Next to start the restoration after confirming the source and the

destination.

9. Click **OK** to enter the FarStone recovery environment to complete the restoration process automatically.

Your computer will restart to complete the restoration. After that, it will reboot into Windows automatically.

## 5.2.3.3 Perform Dissimilar Restore

1. Enter Total Backup Recovery Pro's Recovery Manager, and select **Restore**.

2. Click downward-pointing triangle to select a previous disk or volume backup job to restore from, if the image you want to restore from is not listed here, please click **Browse** to select a disk/volume image.

3. Click **Next** to continue.

4. Select a source to restore and select a destination. If you choose disk image to restore, when select a source and destination, you can select a disk or a partition in this disk to restore.

#### 5. Check **Dissimilar Restore**.

6. A box will popup ask you to resize your target partition or not. Click **Yes** to resize and click **No** to continue. If you choose to resize, double click the total size number to alter its size. The size you input must be less than the maximum partition size and more than minimum partition size. Then click **Next** to continue.

7. When it displays the structure of the destination partition, double-click the highlight and modify its size, and click **Next** to continue.

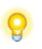

# Tip

The restoration process will require your computer to reboot into the FarStone Recovery Environment.

\_\_\_\_\_

8. Click **Next** to start the restoration after confirming the source and the destination.

9. Click **OK** to enter the FarStone recovery environment to complete the restoration process automatically.

10. If your target computer needs a driver which is not include in the image to complete the Dissimilar Restore, following interface will popup to remind you the device's ID and Type to add driver. You may not have this step when your system in image adapt to the new computer very well. Click **OK** to continue.

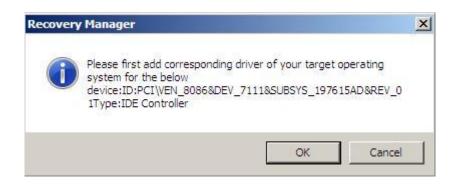

11. Choose driver's path if you have it, if not, you can download it on the Internet. Click **OK** to add.

| ecovery Manager                                                                                                    | 63                       | J    |
|----------------------------------------------------------------------------------------------------|--------------------------|------|
| Dissimilar Restore                                                                                                    |                          |      |
| Please select the file path where driver of above device is located. Be s<br>with Windows Operating System where backup image was created.<br>Please specify a shared folder. | ure the driver is compat | ible |
|                                                                                                    |                          | _    |
| Name                                                                                                    |                          |      |
| Desktop                                                                                                    |                          |      |
| U My Computer                                                                                                    |                          |      |
| D ⇔C:<br>D ⇔D:                                                                                                    |                          |      |
|                                                                                                    |                          |      |
| D 🖘 Z:                                                                                                    |                          |      |
| D 🗲 My Network Places                                                                                                    |                          |      |
| *                                                                                                    |                          |      |
|                                                                                                    |                          |      |
|                                                                                                    |                          |      |
|                                                                                                    |                          |      |
|                                                                                                    |                          |      |
|                                                                                                    |                          |      |
|                                                                                                    |                          |      |
|                                                                                                    |                          |      |
|                                                                                                    |                          |      |
|                                                                                                    |                          |      |
|                                                                                                    |                          |      |
| 2                                                                                                    |                          |      |
|                                                                                                    | OK Cano                  | 1    |
|                                                                                                    | OK Cano                  | ser  |

Your computer will restart to complete the restoration. After that, it will reboot into Windows automatically.

-----

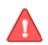

## Note

Dissimilar Restore supports most similar hardware or PCs, but not all of them.

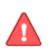

**Note** If your hardware can not match driver in the driver package, the following prompt box will pop up.

#### Here are some suggestions if you failed to do Dissimilar Restore.

1. Make sure you have added corresponding driver at the last step of Dissimilar Restore;

2. Use the similar PC (disk and main board with the same model is the best) to try again;

3. Double-click image in Windows, restore files in the image directly; Or Browse image in PE, and check "Displayed based on file", select files to restore.

#### There are three types Dissimilar Restore based on UEFI:

1. Restore MBR type's image to partition or disk based on UEFI. After restoration, the target computer can boot normally.

2. Restore GPT format (based on UEFI) image to partition or disk based on another UEFI. You cannot boot target computer directly. Please enter Recovery Manager (PE) through bootable media (refer to 4.6.1), and in Tools tab to set this hard drive to be bootable in Tools tab.

3. Do not support restore GPT format (based on UEFI) image to partition or disk based on MBR.

# 5.2.4 Clone Console

#### 5.2.4.1 Clone Drive

Clone Drive duplicates one hard drive to another. It eliminates the need of re-installing the operating system, drivers and applications, and enables you to upgrade a new hard drive with only a few mouse clicks.

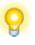

# Тір

To use this function; you will need to have at least two hard drives on your computer.

The target hard drive should have enough space to store the data of the source hard drive.

1. Select **Clone** and then click **Clone Drive**.

\_\_\_\_\_

2. Select the Source Disk (top pane) and then the Destination Disk (bottom pane). You can choose to modify the Destination Partition Size manually by selecting **Modify the destination partition size**. You can also choose not to modify the Destination Partition Size by selecting **Keep the partition size of the destination drive the same as the source drive**. Click **Next** to continue.

Тір

If you select Keep the partition size of Destination Hard Drive the same as the Source Hard Drive, please skip to step 4.

If the Hard Drive you want to clone is going to boot your system, for best result, please select Keep the partition size of Destination Hard Drive the same as the Source Hard Drive.

3. You can alter the Destination Partition size by double-clicking the entry of Destination Partition and change the size in a popup dialog box. Click **Next** to continue.

4. After confirming your selections, click **Clone Now** to proceed or you can click

**Previous** to change your selection. If the system is busy, Total Backup Recovery Pro will try to clone again automatically.

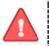

Note

The cloning process will overwrite all data on the destination disk. Click **Continue** to begin the cloning process. You can also click **Cancel** to exit.

\_\_\_\_\_

6. Click **Shutdown** to complete the cloning process.

# How to make drive (GPT format) cloned in UEFI environment to be bootable?

If you want to make a cloned GPT format (UEFI) drive to be bootable, you should boot target computer through Bootable Rescue Media after normal restore process, and then use **Set Bootable Hard Disk for UEFI Motherboard** in Recovery Manager's Tools tab to set this drive to be bootable. You can only set one drive to be bootable.

# 5.2.4.2 Clone Partition

With Total Backup Recovery Pro, you can copy data from the source partition into the destination partition.

- 1. Select **Clone** and then click **Clone Partition**.
- 2. Select a Source Partition in the Hard Drive (top pane).

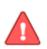

Note

You can only choose one partition at a time.

The Source Partition and the Destination Partition cannot be the same.

\_\_\_\_\_

3. Select a Destination Partition in the original Hard Drive or another Hard Drive

(bottom pane), then click **Next** to continue.

**Tip** 

 The selected destination partition must have enough space to hold the data

 of the source partition.

4. After confirming your selections, click **Clone Now** to start the duplicating process or you can click **Previous** to change your selections. You can start the cloning process by clicking **Start Clone**. If the system is busy, Total Backup Recovery Pro will try to clone again automatically.

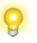

# Тір

The cloning process will overwrite all data on the destination disk. Click

\_\_\_\_\_

\_\_\_\_\_

**Continue** to begin the cloning process. You can also click **Cancel** to exit.

5. Click Return to Main Console to complete the process.

# How to make partition (GPT format) cloned in UEFI environment to be bootable?

If you want to make a cloned GPT format (UEFI) partition to be bootable, you should boot target computer through Bootable Rescue Media after normal restore process, and then use **Set Bootable Hard Disk for UEFI Motherboard** in Recovery Manager's Tools tab to set this drive to be bootable. You can only set one drive to be bootable.

# 5.2.5 Tools Bar

In the top pane of recovery manager main console, there is tools bar. You can click it to run corresponding program.

# 5.2.5.1 Add Driver

If Total Backup Recovery Pro cannot detect the compatible and available driver for the application you need, you can install a third party driver manually.

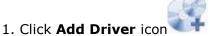

2. Select the driver file on the local computer or on the network.

| Recovery Manager                       | ×      |
|----------------------------------------|--------|
| Add Driver                             |        |
| Please specify a path for your driver. |        |
|                                        |        |
| Name                                   |        |
| Pesktop                                |        |
| D 🙀 My Computer                        |        |
| My Network Places                      |        |
|                                        |        |
|                                        |        |
|                                        |        |
|                                        |        |
|                                        |        |
|                                        |        |
|                                        |        |
|                                        |        |
|                                        |        |
|                                        |        |
|                                        |        |
| [L                                     | ]      |
| OK                                     | Cancel |

#### 3. Click **OK**.

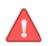

#### Note

All mapped drive(s) will be removed if you reboot or shut down this computer.

The added driver(s) can now work with the matched applications.

\_\_\_\_\_

## 5.2.5.2 Map Network Drive

In this section, you can use the network folder as a local one, and assign a drive letter for it. In doing so, you can access the image files in that folder more conveniently.

After the network resource is connected successfully, you can access all data in it just like they were on your local computer.

#### 1. Click Map Network Drive icon

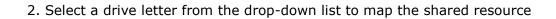

3. Enter the computer share name of the resource in this format: **\\Server** name\share name.

4. Click Save.

5. In the User name and password dialogue box, type your user name in this format: **domain name\username.** Enter password if prompted.

| A | Ł        |
|---|----------|
|   | i -      |
|   | ١.       |
|   | <u>!</u> |
|   | ÷ .      |
|   | ÷ .      |

# Note

All mapped drive(s) will be removed if you reboot or shut down this computer.

------

# 5.2.5.3 Display the Files and Folders on Your Computer

In this section, you can check all the files and folders on your computer without booting into operating system.

Click display files and folders on your computer icon

, the following

window will pop up for you to check the files and folders on your computer.

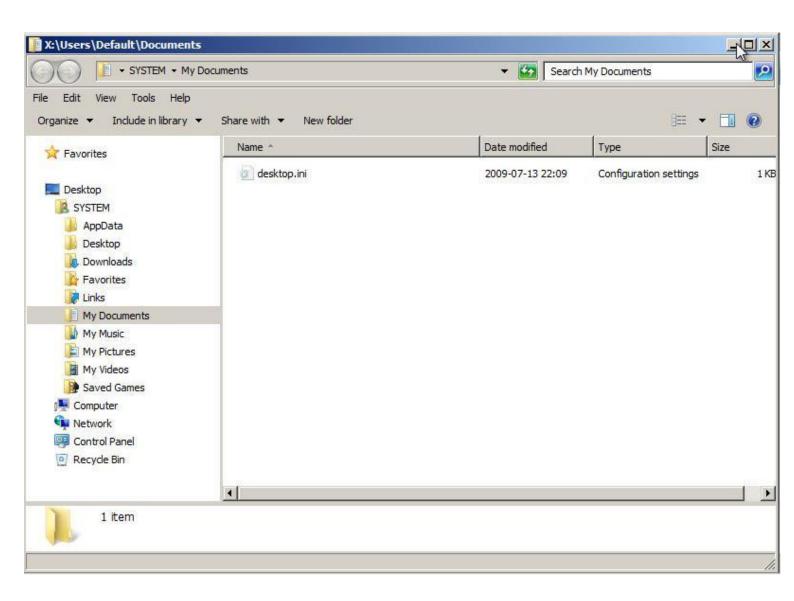

# 5.2.5.4 Run Applications and Utilities from a Command Prompt

This tool executes programs and displays their output on the screen by using individual characters similar to the MS-DOS command interpreter Command.com. You can use it to create and edit batch files (also called scripts) and to automate routine tasks. You can perform operations more efficiently by using batch files than you can by using the user interface.

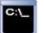

- 1. Click run command prompt icon
- 2. Put in command in the pop-up window and press **Enter** key.

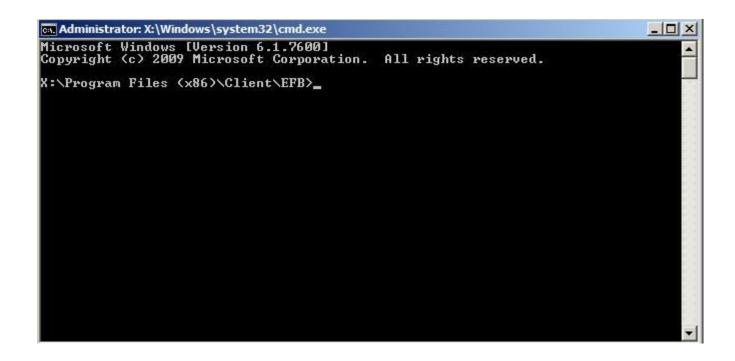

3. Type exit and press **Enter** key to return to main console.

# 5.2.5.5 Check Hard Disks for Corrupted Data or Surface Damage

In this section, you can check if the backup data in your hard disks are corrupted or damaged.

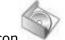

- 1. Click check hard disks errors icon
- 2. Select a hard disk you want to check in the pop-up window.

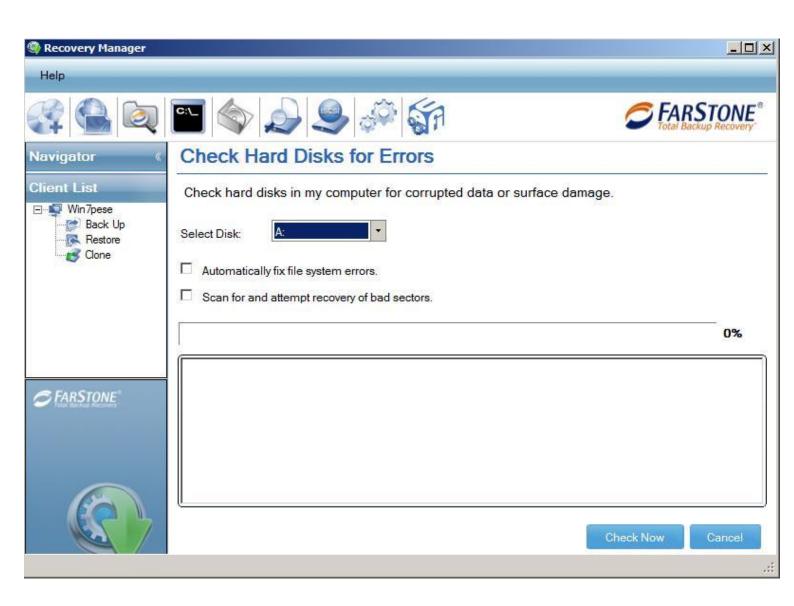

3. Do one of the following steps to launch checking process.

a. To check for errors without repairing them, click **Check Now** without selecting either of the check boxes above.

b. To check for and correct system errors, make the appropriate selections in the check boxes. And then click **Check Now**.

# 5.2.5.6 Check the Integrity of Backup Image

In this section, you can check if the backup data in your backup image file are

valid.

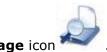

#### 1. Click Check Backup Image icon 🌁

2. Enter the storage path of the image you want to check, and click **Goto** to select the image. You can also select the storage path of the image you want to check. Click **Next** thereafter.

0

Tip

Total Backup Recovery Pro can also check the image file stored on a mapped drive. For more detail about map network drive, please refer to section 5.2.5.2.

\_\_\_\_\_

3. Select to validate either the Complete or Incremental recovery point, and click **Next** to continue.

4. After validating the recovery point, click **Finish** to complete the Image Integrity Check.

### 5.2.5.7 iSCSI Initiator

First, please ensure that the iSCSI initiator has been installed on your computer. On Windows Vista, it is installed by default; other Windows systems require a download and manual installation. With this feature, users may connect to the iSCSI device and access a great deal of information and configuration options.

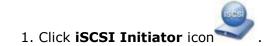

2. Select the **Discovery** tab.

3. Click **Add Portal** and enter the **IP address or DNS name** and **Port number** for the Target Portal on which you would like to log on.

4. If your Target Portal requires Chap for authentication, click **Advanced**. Then select the **Chap logon information** option and enter the **Target secret**. Click **OK** twice to return to the iSCSI Initiator Properties dialog.

5. Verify the **Target Portals** properties displayed on the Discovery tab.

6. Select the **Targets** tab to view a list of available targets which you can log on to. Note that the **Status** for these targets is shown as **Inactive** prior to login.

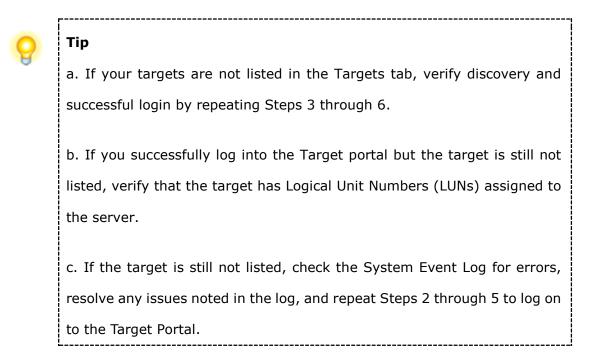

7. Select the target that you want to log on to and click Log On.

8. Click **Advanced** and enter the username and password of the iSCSI target.

9. Verify that your target indicates "Connected" in the Status column.

# 5.2.5.8 Network Adapter Configuration

Total Backup Recovery Pro can back up to, or restore from a network location. To use this feature, you should first configure your network settings. From here, you can configure the **IP Address Settings** and **DNS Server Settings**.

Click Network Adaptor Configuration icon

| etwork Adapters:             |                  |    |    |   |
|------------------------------|------------------|----|----|---|
|                              |                  |    |    | • |
| IP Address                   | -                |    |    |   |
| Obtain an IP address auto    | omatically       |    |    |   |
| C Use the following IP addre | ess:             |    |    |   |
| IP Address:                  |                  | 3  | E. |   |
| Subnet Mask:                 |                  | e. |    |   |
| Default Gateway:             |                  |    | 62 |   |
| DNS Servers                  |                  |    |    |   |
| Obtain DNS server addres     | ss automatically |    |    |   |
| C Use the following DNS se   | erver addresses: |    |    |   |
| Preferred:                   |                  | 12 | 5  |   |
| Alternative:                 |                  |    | 10 |   |

You can setup your network adapter, IP address, Subnet mask and Default gateway from here.

If you have more than one network adapter on your system, select the adapter

to be used from the dropdown menu.

#### **IP Address Settings:**

Obtain an IP address automatically: If your network supports DHCP (Dynamic Host Configuration Protocol), this option will obtain an IP address automatically from a DHCP server or a Point-to-Point Protocol (PPP) dial-up network access server. Total Backup Recovery Pro Client sets DHCP as the default option.

#### **IP address:**

Choose this option to manually specify an IP address for your network. This option can be used when automatically obtaining an IP address fails or when there is an IP address conflict.

If your computer is on a Local Area Network (LAN), you can configure the LAN settings to back up images to or restore from a network location.

#### **DNS Server Settings:**

Obtain a DNS server address automatically: DNS (Domain Name System) is an internet service that translates domain names into IP addresses. It is a system for name resolution, suitable for network computers with fixed IP addresses. Total Backup Recovery Pro sets DHCP as the default option.

Use the following DNS server address: Manually specify the DNS server address if needed. You can enter a preferred one and an alternative one (if the former one is unavailable).

## 5.2.5.9 Set Bootable Hard Disk for UEFI Motherboard

For dissimilar restore or clone, run this tool to make target hard disk bootable.

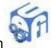

1. Click Set Bootable Hard Disk for UEFI Motherboard icon

2. Choose an UEFI-based hard drive in the dropdown menu to make it bootable, click **Next** to continue.

# **Chapter 6: Glossary**

#### **Total Backup Recovery Pro Image**

A Total Backup Recovery Pro image is a file containing a complete copy of a computer's hard drive or partitions on that hard drive. With this image, you can transfer the contents of a hard drive to a portable medium such as a recordable CD/DVD, USB drive, or to another hard drive, for later restoration when needed.

#### **Recovery CD/DVD**

The Recovery CD/DVD allows users to restore their system by inserting this disc into their CD/DVD-ROM drive. Once the system is booted up, the Recovery CD/DVD will restore the system automatically based on the content contained on the Recovery CD/DVD.

#### Clone (Copy) Partition/Drive

The term "cloning" refers to the physical reading of all sectors of a source partition / disk and the subsequent writing of this raw sector information to the corresponding sectors of a destination partition or disk. The size, file system formats, brand of the source partition/disk and target partition/disk can be different.

#### **System Partition**

The system partition refers to the disk volume that contains the hardware-specific files that are needed to launch Windows (for example: Ntldr, Boot.ini, and Ntdetect.com). On dynamic disks, this is known as the system volume.

#### **Boot Partition**

The boot partition refers to the disk volume that contains the Windows operating system files (by default, in the WINDOWS folder) and its support files (by default in the WINDOWS\System32 folder). The boot partition can, but is not required, to be the same partition as the system partition. There will be one (and only one) system partition, but there will be one boot partition for each operating system in a multi-boot system. On dynamic disks, this is known as the boot volume.

#### **Dissimilar Restore**

Dissimilar Restore allows you to restore your system partition and active partitions to different hardware configurations or virtual machines, such as a replaced motherboard or hard drive controller.